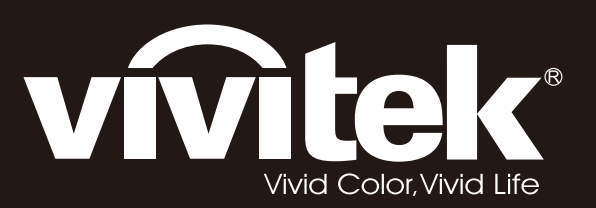

# **D7180 & H7080HD**

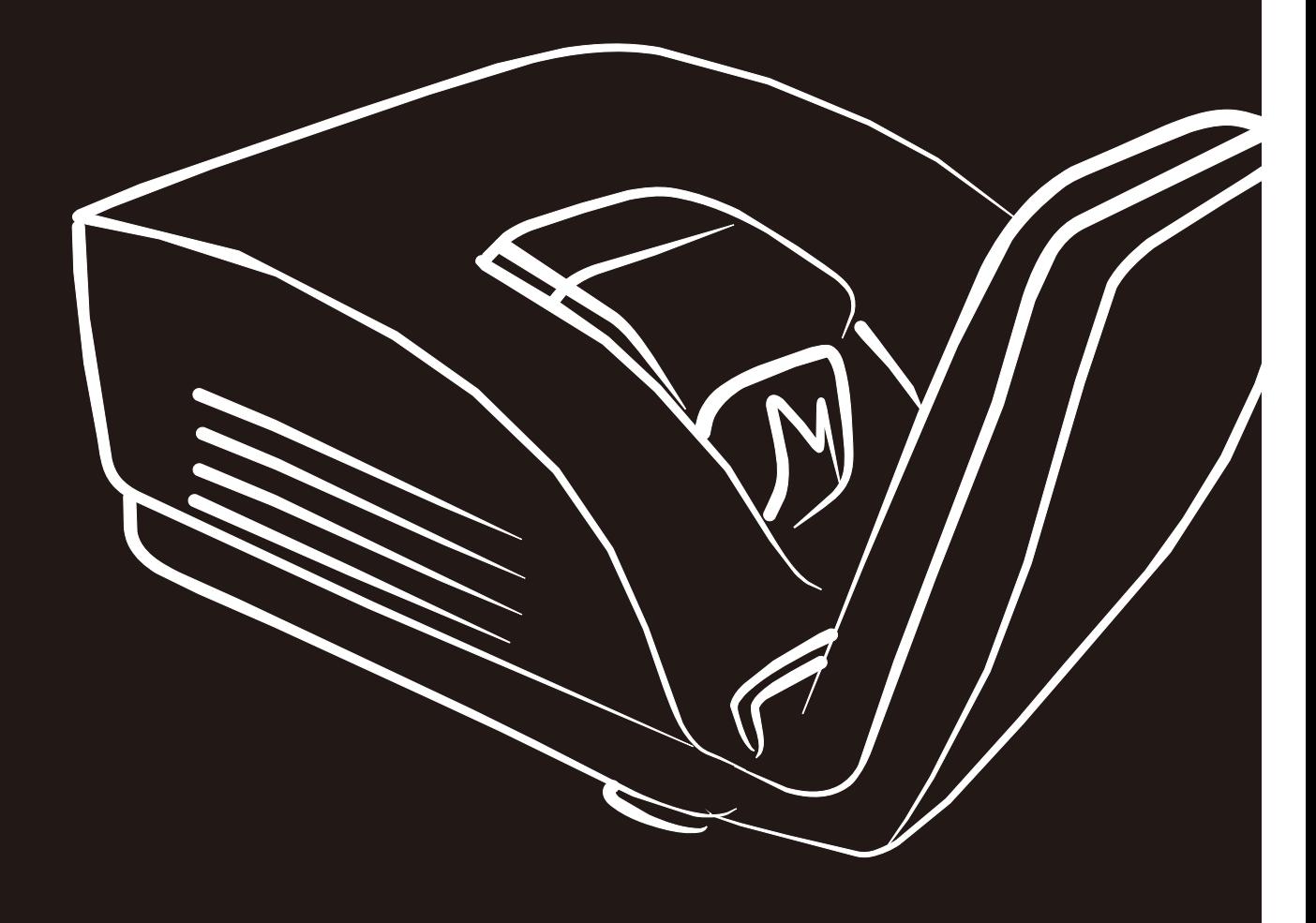

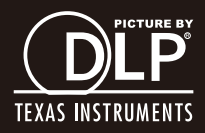

## **Copyright**

This publication, including all photographs, illustrations and software, is protected under international copyright laws, with all rights reserved. Neither this manual, nor any of the material contained herein, may be reproduced without written consent of the author.

© Copyright 2012

#### **Disclaimer**

The information in this document is subject to change without notice. The manufacturer makes no representations or warranties with respect to the contents hereof and specifically disclaims any implied warranties of merchantability or fitness for any particular purpose. The manufacturer reserves the right to revise this publication and to make changes from time to time in the content hereof without obligation of the manufacturer to notify any person of such revision or changes.

#### **Trademark Recognition**

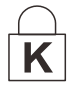

Kensington is a U.S. registered trademark of ACCO Brand Corporation with issued registrations and pending applications in other countries throughout the world.

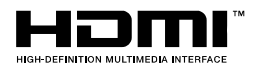

HDMI, the HDMI Logo, and High-Definition Multimedia Interface are trademarks or registered trademarks of HDMI Licensing LLC in the United States and other countries.

All other product names used in this manual are the properties of their respective owners and are acknowledged.

#### **Important Safety Information**

#### *Important:*

*It is strongly recommended that you read this section carefully before using the projector. These safety and usage instructions will ensure that you enjoy many years of safe use of the projector. Keep this manual for future reference.* 

#### *Symbols Used*

Warning symbols are used on the unit and in this manual to alert you of hazardous situations.

The following styles are used in this manual to alert you to important information.

*Note:*

*Provides additional information on the topic at hand.* 

*Important:*

*Provides additional information that should not be overlooked.* 

## *Caution:*

*Alerts you to situations that may damage the unit.* 

#### *Warning:*

*Alerts you to situations that may damage the unit, create a hazardous environment, or cause personal injury.* 

Throughout this manual, component parts and items in the OSD menus are denoted in bold font as in this example:

"Push the **Menu** button on the remote control to open the **Main** menu."

#### *General Safety Information*

- $\triangleright$  Do not open the unit case. Aside from the projection lamp, there are no user-serviceable parts in the unit. For servicing, contact qualified service personnel.
- $\triangleright$  Follow all warnings and cautions in this manual and on the unit case.
- $\triangleright$  The projection lamp is extremely bright by design. To avoid damage to eyes, do not look into the lens when the lamp is on.
- $\triangleright$  Do not place the unit on an unstable surface, cart, or stand.
- $\triangleright$  Avoid using the system near water, in direct sunlight, or near a heating device.
- $\triangleright$  Do not place heavy objects such as books or bags on the unit.

## *Projector Installation Notice*

- $\triangleright$  Place the projector in a horizontal position *The tilt angle of the projector should not exceed 15 degrees,* nor should the projector be installed in any way other than the desktop and ceiling mount, otherwise lamp life could decrease dramatically, and may lead to other *unpredictable damages.*
- $\triangleright$  Allow at least 50 cm clearance around the exhaust vent.
- $\triangleright$  Ensure that the intake vents do not recycle hot air from the exhaust vent.
- $\triangleright$  When operating the projector in an enclosed space, ensure that the surrounding air temperature within the enclosure does not exceed operation temperature while the projector is running, and the air intake and exhaust vents are unobstructed.
- $\triangleright$  All enclosures should pass a certified thermal evaluation to ensure that the projector does not recycle exhaust air, as this may cause the device to shutdown even if the enclosure temperature is with the acceptable operation temperature range.

## *Verify Installation Location*

- $\triangleright$  To supply power, the 3-blade (with earthing lead) socket should be used to ensure proper grounding and equalized ground potential for all of the equipment in the Projector System.
- $\triangleright$  The power code provided with the Projector should be used. In case of any missing item, other qualified 3-blade (with earthing lead) power cord can be used as substitution; however, do not use 2-blade power cord.
- $\triangleright$  Verify if the voltage is stable, grounded properly and there is no electricity leakage.
- $\triangleright$  Measure total power consumption which should not higher the safety capacity and avoid safety issue and short circuit.
- $\triangleright$  Turn on Altitude Mode when located in high altitude areas
- $\triangleright$  The projector can only be installed upright or inverted.
- $\triangleright$  When installation the bracket, make sure the weight limit is not exceed and firmly secured.
- ¾ Avoid installing near air conditioner duct or subwoofer.
- $\triangleright$  Avoid installing at high temperature, insufficient cooling and heavy dust locations.
- $\triangleright$  Keep your product away from fluorescent lamps to avoid malfunction caused by IR interference
- $\triangleright$  The VGA IN connector should be connected to the VGA IN port. Note that it should be inserted tightly, with the screws on both sides securely fastened to ensure proper connection of the signal wire for achieving optimal display effect.
- $\triangleright$  The AUDIO IN connector should be connected to the AUDIO IN port and CANNOT be connected to AUDIO OUT or other ports like BNC, RCA; otherwise, it will lead to mute output and even DAMAGE the port.
- $\triangleright$  Install the projector above 200cm to avoid damage.
- $\triangleright$  The power cord and signal cable should be connected before power on the projector. During the projector starting and operating process, DO NOT insert or remove the signal cable or the power cord to avoid damaging the projector.

## *Cooling notes*

#### **Air outlet**

- $\triangleright$  Make sure the air outlet is 50cm clear of any obstruction to ensure proper cooling.
- $\triangleright$  Air outlet location should not be in front of the lens of other projector to avoid causing illusions.
- $\triangleright$  Keep the outlet at least 100cm away from the inlets of other projectors
- $\triangleright$  The projector generates a massive amount of heat during use. The internal fan dissipates the heat of the projector when shutting down, and such process may continue for a certain period. After the project enters STANDBY MODE status, press the AC power button to turn off the projector and remove the power cord. DO NOT remove the power cord during the shutdown process, as it may cause damage to the projector. In the meantime, the delayed heat radiating will also affect the service life of the projector. The shutdown process may vary depending on the model used. Whatever the case may be, be sure to disconnect the power cord till after the projector enters the STANDBY status.

#### **Air inlet**

- $\triangleright$  Make sure there is no object blocking air input within 30 cm.
- $\triangleright$  Keep the inlet away from other heat sources
- $\triangleright$  Avoided heavy dust area

## *Power Safety*

- $\triangleright$  Only use the supplied power cord.
- $\triangleright$  Do not place anything on the power cord. Place the power cord where it will not be in the way of foot traffic.
- $\triangleright$  Remove the batteries from the remote control when storing or not in use for a prolonged period.

#### *Replacing the Lamp*

Replacing the lamp can be hazardous if done incorrectly. See *[Replacing the Projection Lamp](#page-46-0)* on page [38](#page-46-0) for clear and safe instructions for this procedure. Before replacing the lamp:

- $\triangleright$  Unplug the power cord.
- $\triangleright$  Allow the lamp to cool for about one hour.

#### *Caution:*

*In rare cases the lamp bulb may burn out during normal operation and cause glass dust or shards to be discharged outward from the rear exhaust vent.* 

*Do not inhale or do not touch glass dust or shards. Doing so could result in injury.* 

*Always keep your face away from the exhaust vent so that you do not suffer from the gas and broken shards of the lamp.* 

#### *Cleaning the Projector*

- ¾ Unplug the power cord before cleaning. See *[Cleaning the Projector](#page-48-0)* page [40.](#page-48-0)
- $\triangleright$  Allow the lamp to cool for about one hour.

#### *Regulatory Warnings*

Before installing and using the projector, read the regulatory notices in the *[Regulatory Compliance](#page-63-0)* on page [55.](#page-63-0)

#### *Important Recycle Instructions:*

Hg Lamp(s) inside this product contain mercury. This product may contain other electronic waste that can be hazardous if not disposed of properly. Recycle or dispose in accordance with local, state, or federal Laws. For more information, contact the Electronic Industries Alliance at [WWW.EIAE.ORG.](http://www.eiae.org/) For lamp specific disposal information check [WWW.LAMPRECYCLE.ORG.](http://www.lamprecycle.org/)

#### *Symbol Explanations*

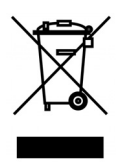

DISPOSAL: Do not use household or municipal waste collection services for disposal of electrical and electronic equipment. EU countries require the use of separate recycling collection services.

#### **Main Features**

- *A high brightness rating allows for presentations in daylight or in lit rooms.*
- *Supports resolutions up to UXGA at 16.7 million colors to deliver crisp, clear images.*
- *Flexible setup allows for front, rear projections.*
- *Line-of-vision projections remain square, with advanced keystone correction for angled projections.*
- *Input source automatically detected.*

#### **About this Manual**

This manual is intended for end users and describes how to install and operate the DLP projector. Wherever possible, relevant information—such as an illustration and its description—has been kept on one page. This printer-friendly format is both for your convenience and to help save paper, thereby protecting the environment. It is suggested that you only print sections that are relevant to your needs.

## **Table of Contents**

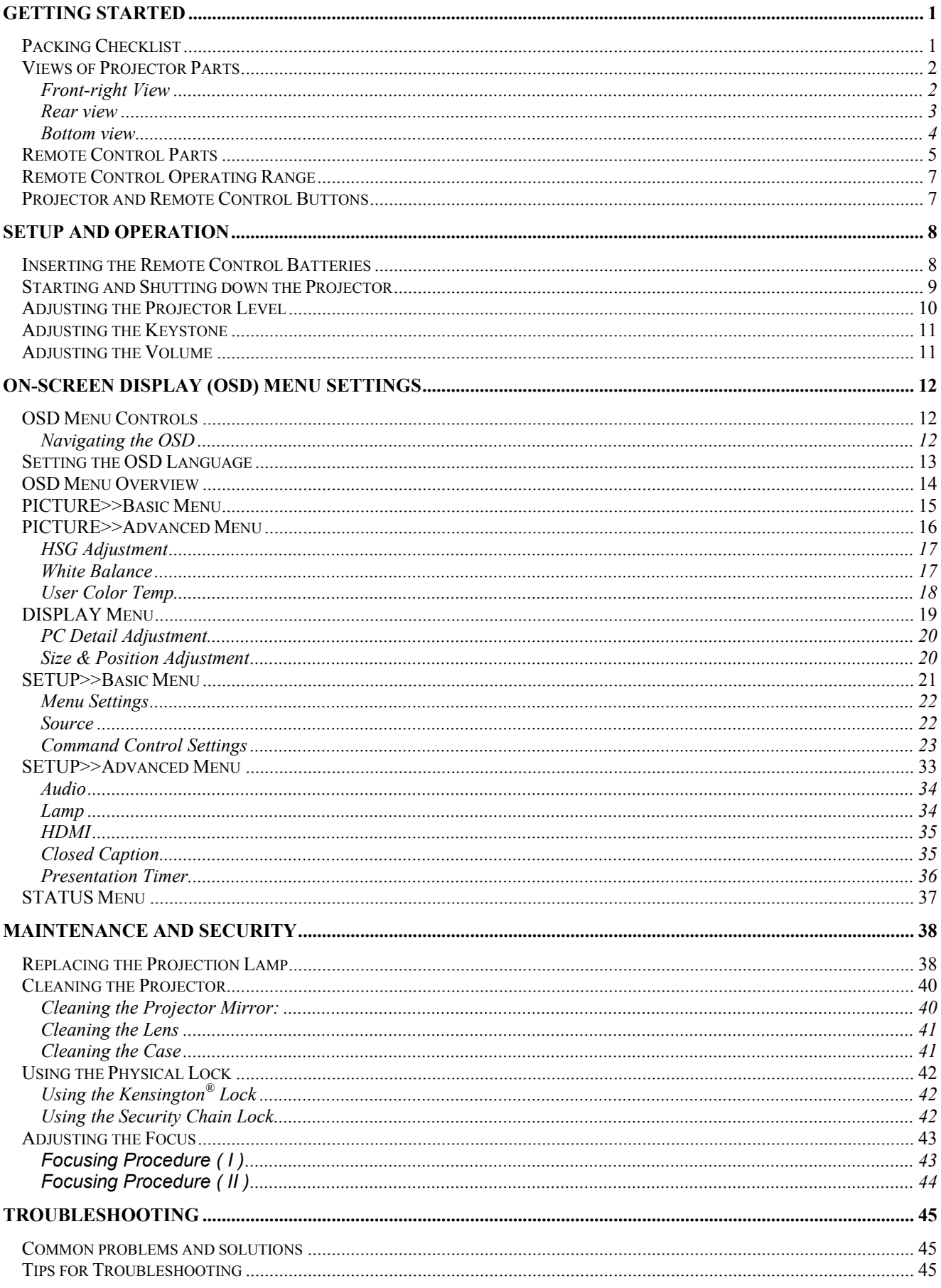

## **DLP Projector - User's Manual**

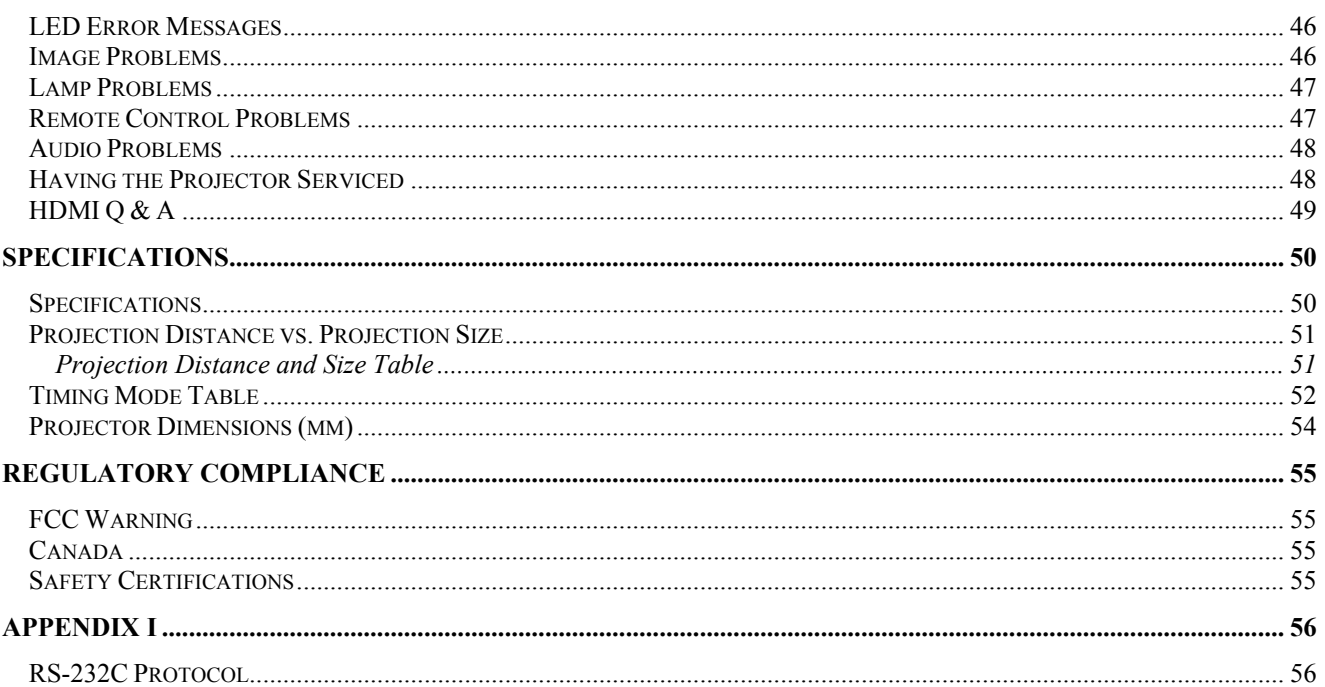

# **GETTING STARTED**

## <span id="page-9-0"></span>**Packing Checklist**

Carefully unpack the projector and check that the following items are included:

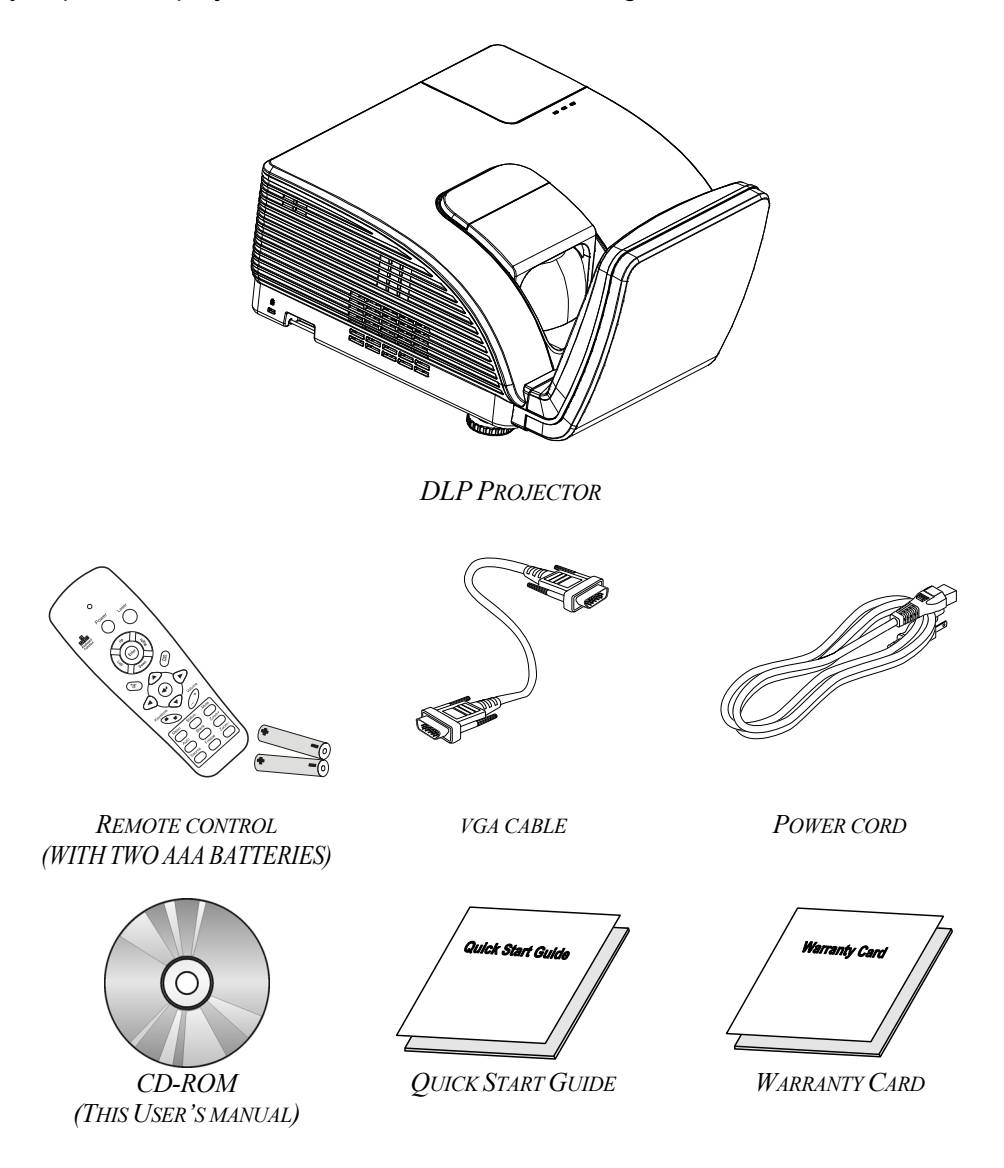

Contact your dealer immediately if any items are missing, appear damaged, or if the unit does not work. It is recommend that you keep the original packing material should you ever need to return the equipment for warranty service.

## *Caution:*

*Avoid using the projector in dusty environments.* 

## <span id="page-10-0"></span>**Views of Projector Parts**

# *Front-right View*

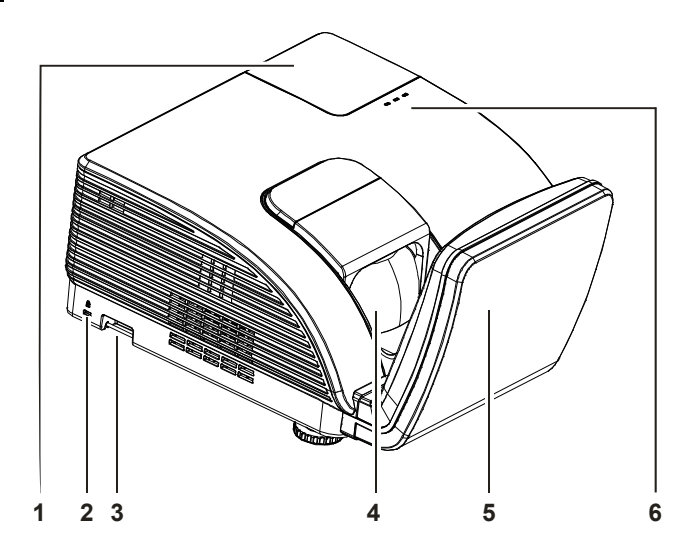

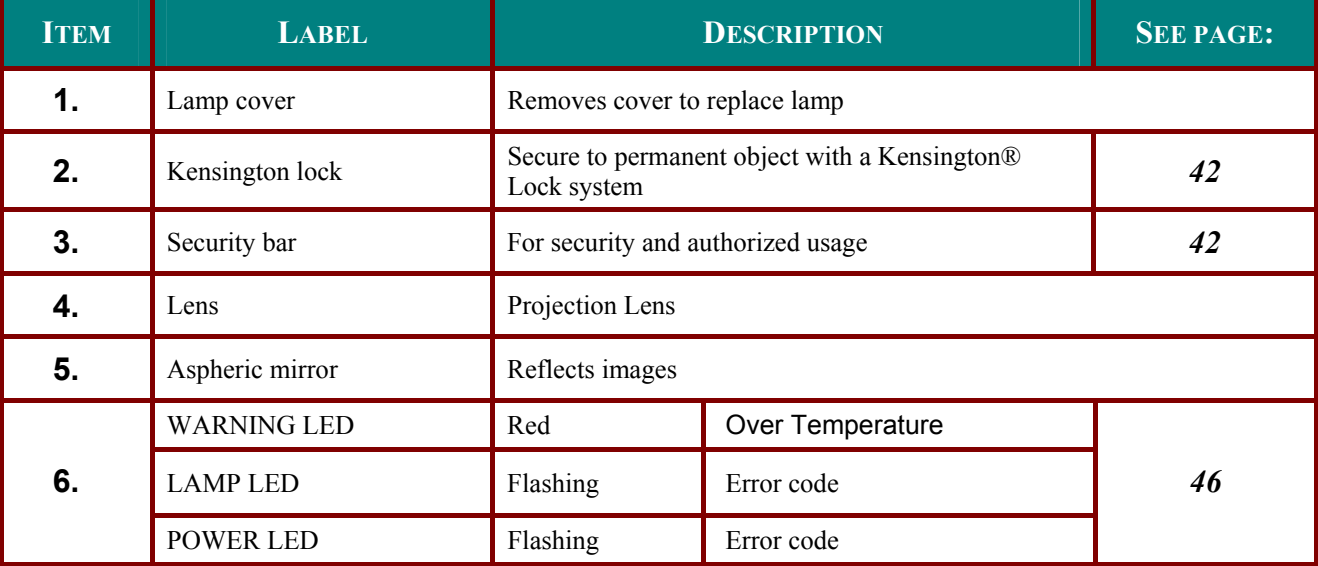

#### *Important:*

*Ventilation openings on the projector allow for good air circulation, which keeps the projector lamp cool. Do not obstruct any of the ventilation openings.* 

## <span id="page-11-0"></span>*Rear view*

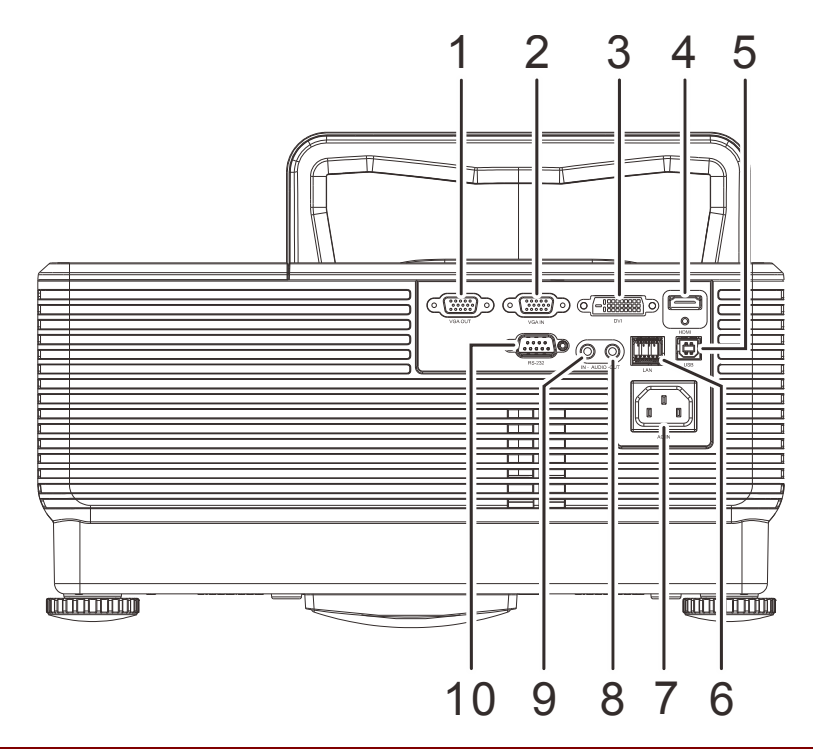

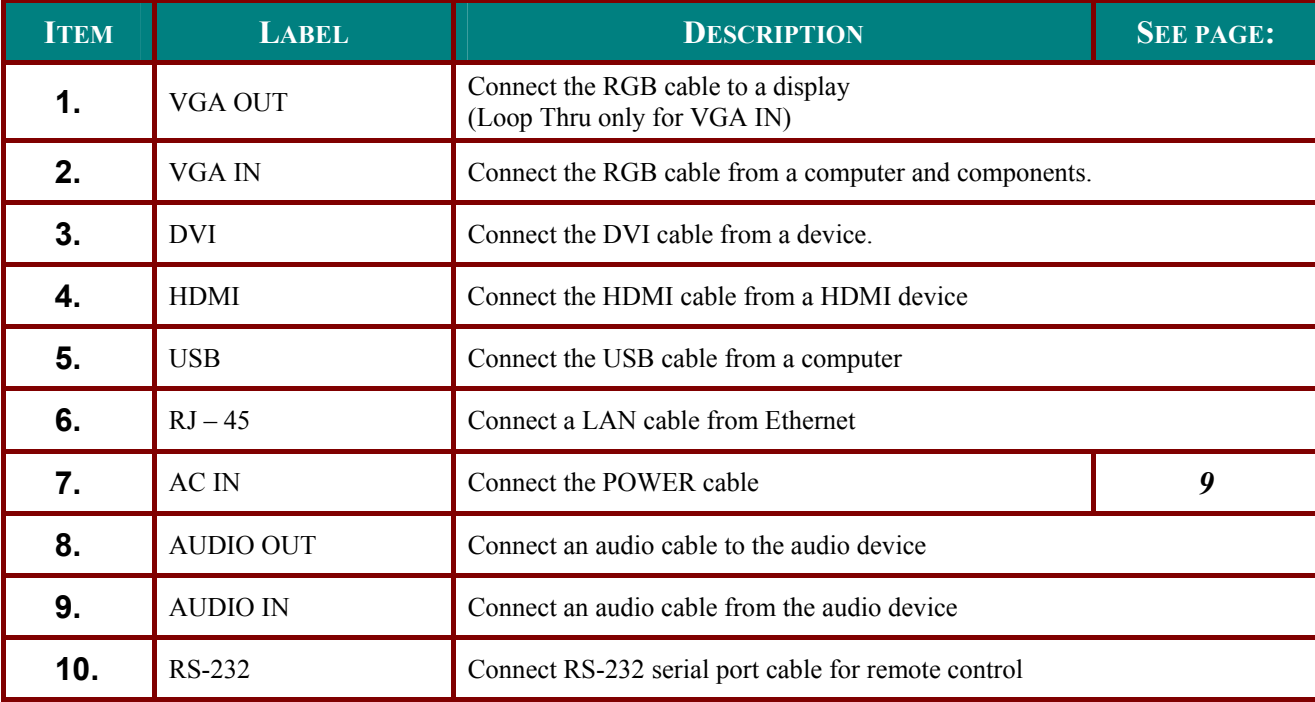

## *Note:*

*If your video equipment has various input sources, it is recommended to connect in priority of HDMI/DVI, component (thru VGA), for better picture quality.* 

# ! *Warning:*

*As a safety precaution, disconnect all power to the projector and connecting devices before making connections.* 

<span id="page-12-0"></span>*Bottom view*

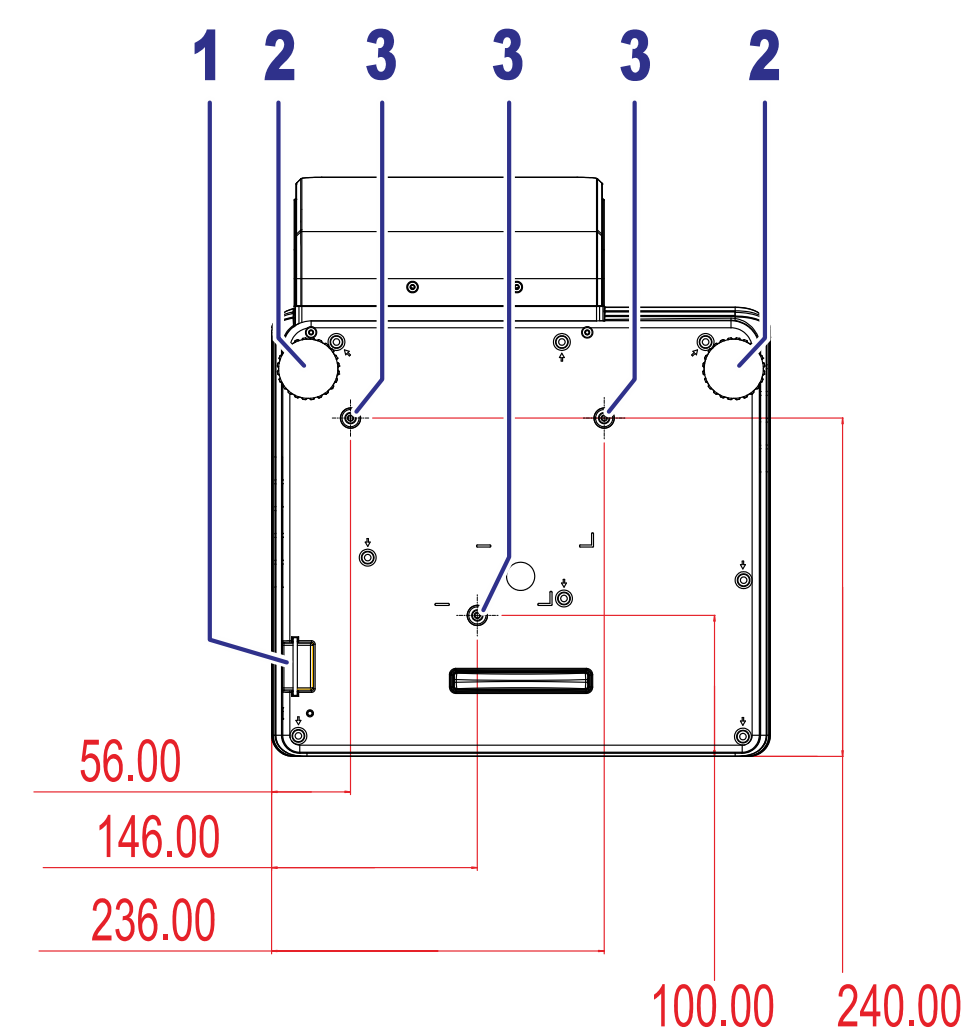

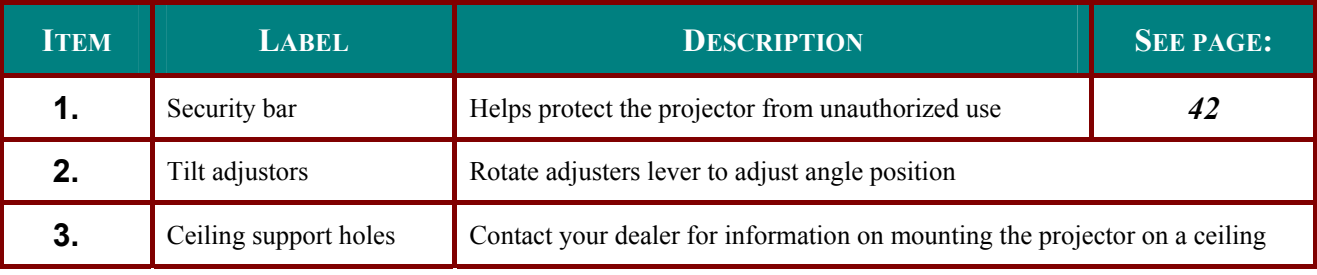

## *Note:*

*When installing, ensure that you use only UL Listed ceiling mounts.* 

*For ceiling installations, use approved mounting hardware and M4 screws with a maximum screw depth of 12 mm (0.47 inch).* 

*The construction of the ceiling mount must be of a suitable shape and strength. The ceiling mount load capacity must exceed the weight of the installed equipment, and as an additional precaution be capable of withstanding three times the weight of the equipment (not less than 5.15 kg) over a period of 60 seconds.* 

## <span id="page-13-0"></span>**Remote Control Parts**

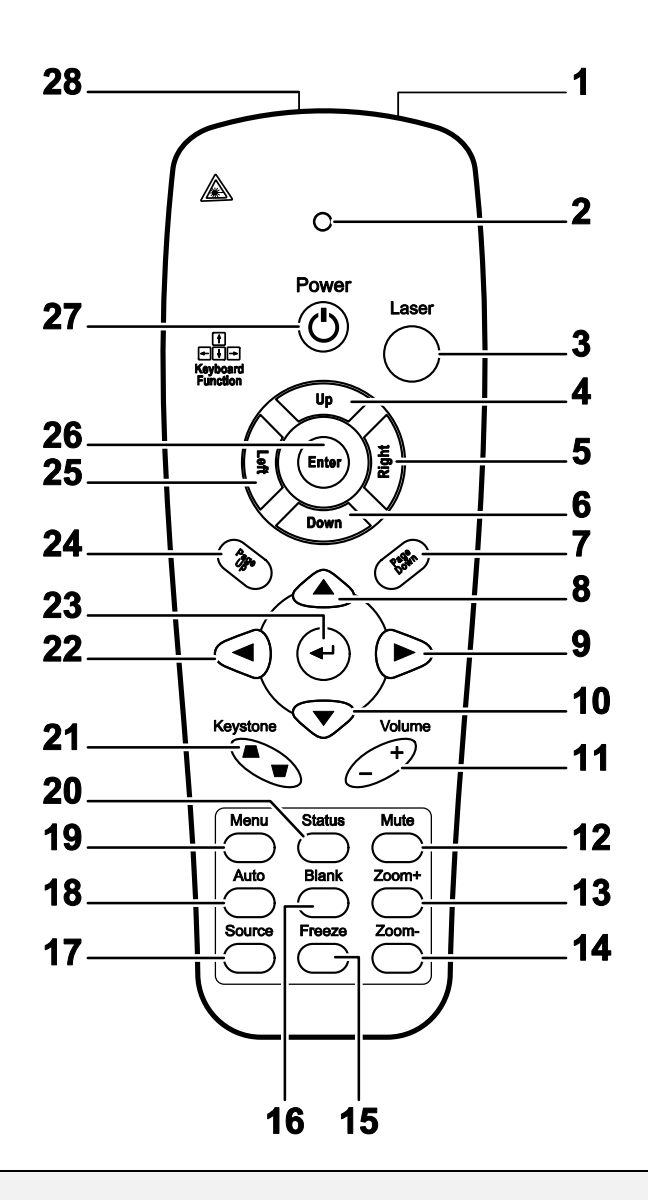

#### *Important:*

*1. Avoid using the projector with bright fluorescent lighting turned on. Certain high-frequency fluorescent lights can disrupt remote control operation.* 

*2. Be sure nothing obstructs the path between the remote control and the projector. If the path between the remote control and the projector is obstructed, you can bounce the signal off certain reflective surfaces such as projector screens.* 

*3. The buttons and keys on the projector have the same functions as the corresponding buttons on the remote control. This user's manual describes the functions based on the remote control.* 

## *DLP Projector – User's Manual*

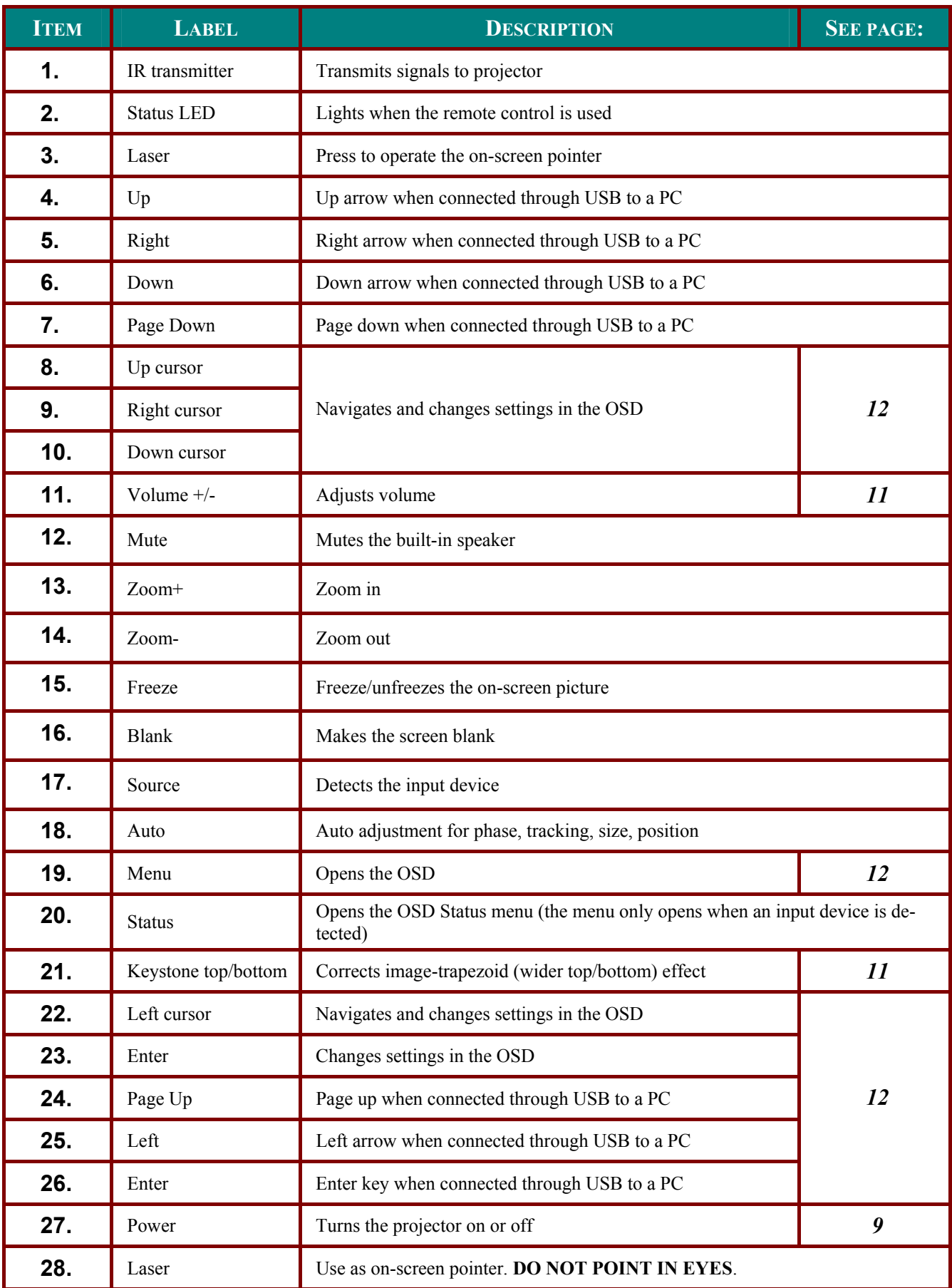

## <span id="page-15-0"></span>**Remote Control Operating Range**

The remote control uses infrared transmission to control the projector. It is not necessary to point the remote directly at the projector. Provided you are not holding the remote perpendicular to the sides or the rear of the projector, the remote will function well within a radius of about 7 meters (23 feet) and 15 degrees above or below the projector level. If the projector does not respond to the remote control, move a little closer.

## **Projector and Remote Control Buttons**

The projector can be operated using the remote control or the buttons on the top of the projector. All operations can be carried out with the remote control; however, the buttons on the projector are limited in use.

## <span id="page-16-0"></span>*DLP Projector – User's Manual*

# **SETUP AND OPERATION**

## **Inserting the Remote Control Batteries**

1. Remove the battery compartment cover by sliding the cover in the direction of the arrow.

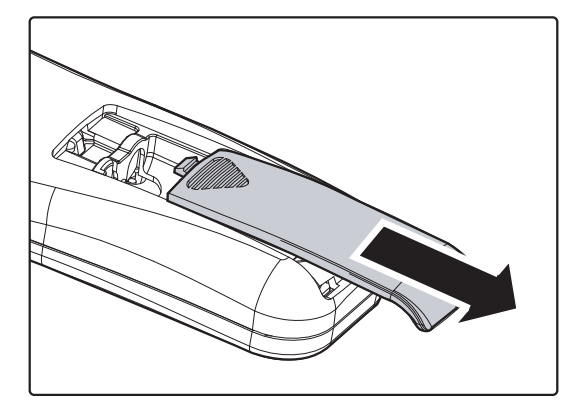

**2.** Insert the battery with the positive side facing up.

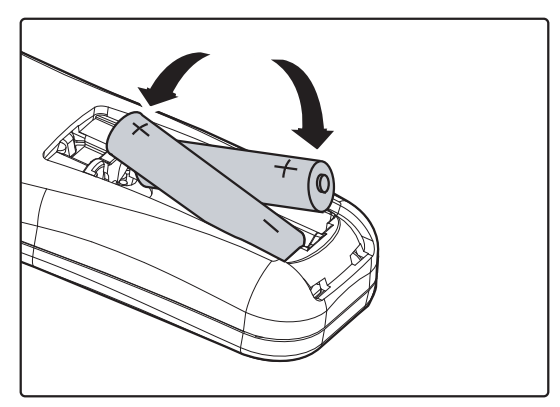

**3.** Replace the cover.

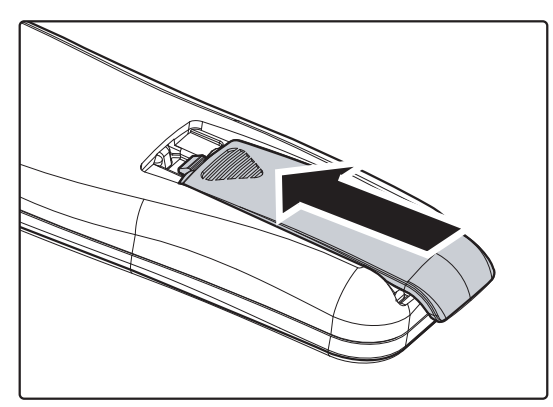

#### *Caution:*

- *1. Only use AAA batteries (Alkaline batteries are recommended).*
- *2. Dispose of used batteries according to local ordinance regulations.*
- *3. Remove the batteries when not using the projector for prolonged periods.*

## <span id="page-17-1"></span><span id="page-17-0"></span>**Starting and Shutting down the Projector**

- **1.** Connect the power cord to the projector. Connect the other end to a wall outlet. The **POWER** LED will be on.
- **2.** Turn on the connected devices.
- **3.** Ensure the **POWER** LED displays a solid amber and not a flashing amber. Then press the **C POWER** button on the remote control to turn on the projector.

The projector splash screen displays and connected devices are detected.

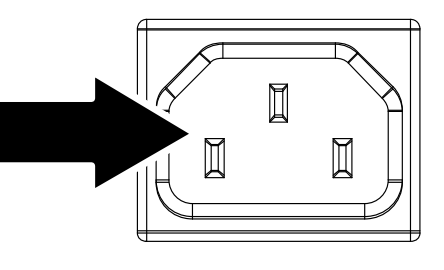

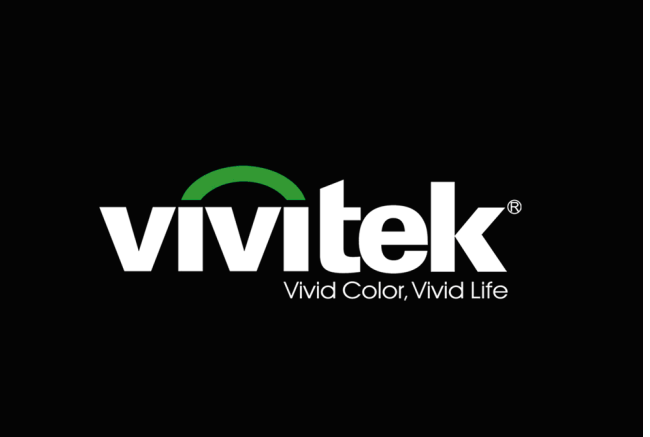

**4** If more than one input device is connected, press the **SOURCE** button to scroll among devices.

> (Component is supported through the RGB to COMPONENT ADAPTER.)

**5.** When the POWER OFF window appears, press the **C** POWER button on the remote control. The projector turns off.

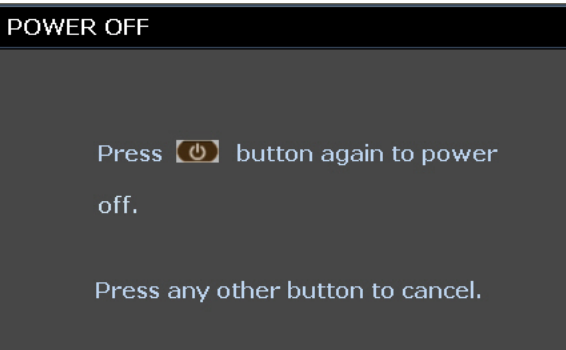

## *Caution:*

*Do not unplug the power cord until the POWER LED change to amber–indicating the projector has cooled down.*

## <span id="page-18-0"></span>**Adjusting the Projector Level**

Take note of the following when setting up the projector:

- *The projector table or stand should be level and sturdy.*
- *Position the projector so that it is perpendicular to the screen.*
- *Remove the Back Foot Holder on the rear adjuster foot before adjusting the projection angle.*
- *Ensure the cables are in a safe location. You could trip over them.*
- **1.** To lower the level of the projector, twist the adjusters clockwise.

**2.** To raise the level of the projector, lift the projector and twist the adjusters

counter clockwise.

 $-10-$ 

# <span id="page-19-2"></span><span id="page-19-0"></span>**Adjusting the Keystone**

- **1.** Use the **KEYSTONE** buttons on the remote control to correct imagetrapezoid (wider top or bottom) effect.
- **2.** The keystone control appears on the display.

Keystone

<span id="page-19-1"></span>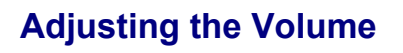

**1.** Press the **Volume +/** buttons on the remote control. The volume control appears on the display.

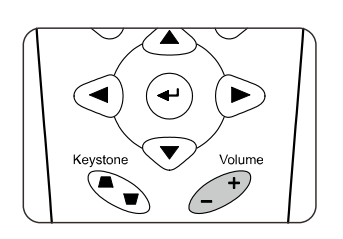

Volum ∓

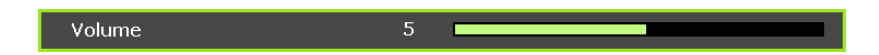

**2.** Press the **MUTE** button to turn off the volume

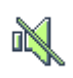

# **ON-SCREEN DISPLAY (OSD) MENU SETTINGS**

## <span id="page-20-1"></span><span id="page-20-0"></span>**OSD Menu Controls**

The projector has an OSD that lets you make image adjustments and change various settings.

## *Navigating the OSD*

You can use the remote control cursor buttons or the buttons on the top of the projector to navigate and make changes to the OSD. The following illustration shows the corresponding buttons on the projector.

- 1. To enter the OSD, press the **MENU** button.
- 2. There are six menus. Press the cursor ◄► button to move through the menus.
- 3. Press the cursor ▲▼ button to move up and down in a menu.
- 4. Press ◄► to change values for settings.
- 5. Press **MENU** to close the OSD or leave a sub menu.

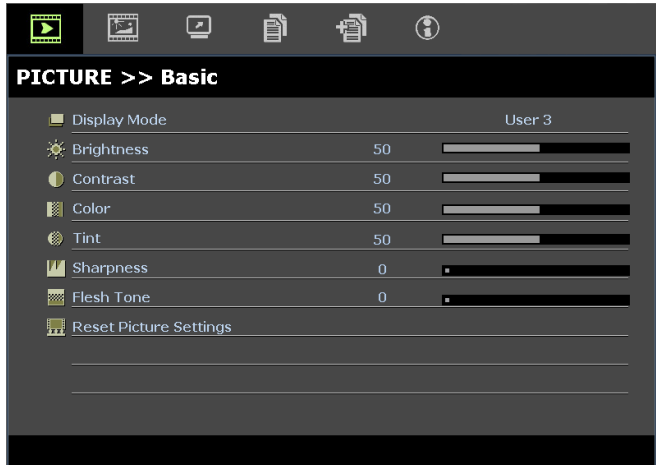

#### *Note:*

*Depending on the video source, not all items in the OSD are available. For example, the PC Detail Adjustment item in the Display menu can only be modified when connected to a PC. Items that are not available cannot be accessed and are grayed out.* 

## <span id="page-21-0"></span>**Setting the OSD Language**

Set the OSD language to your preference before continuing.

1. Press the **MENU** button. Press the cursor ◄► button to navigate to **SETUP>>Basic**.

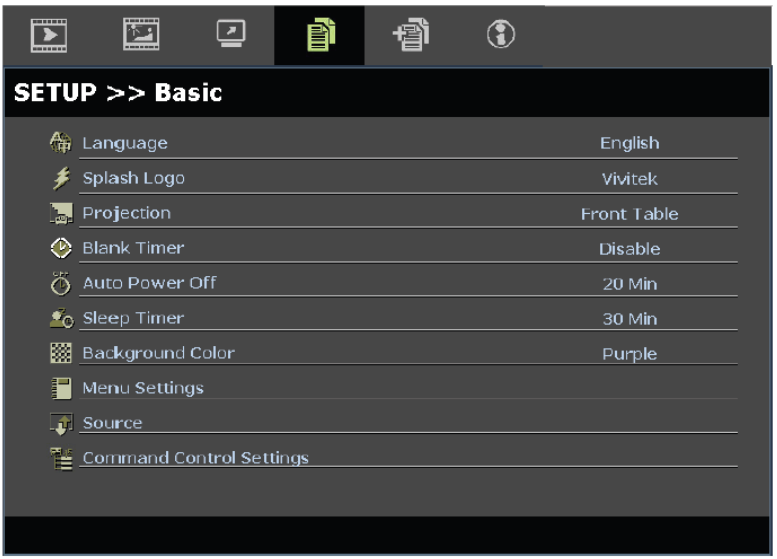

- 2. Press the cursor ▲▼ button until **Language** is highlighted.
- 3. Press the cursor ◄► button until the language you want is selected.
- 4. Press the **MENU** button to close the OSD.

## <span id="page-22-0"></span>**OSD Menu Overview**

Use the following illustration to quickly find a setting or determine the range for a setting.

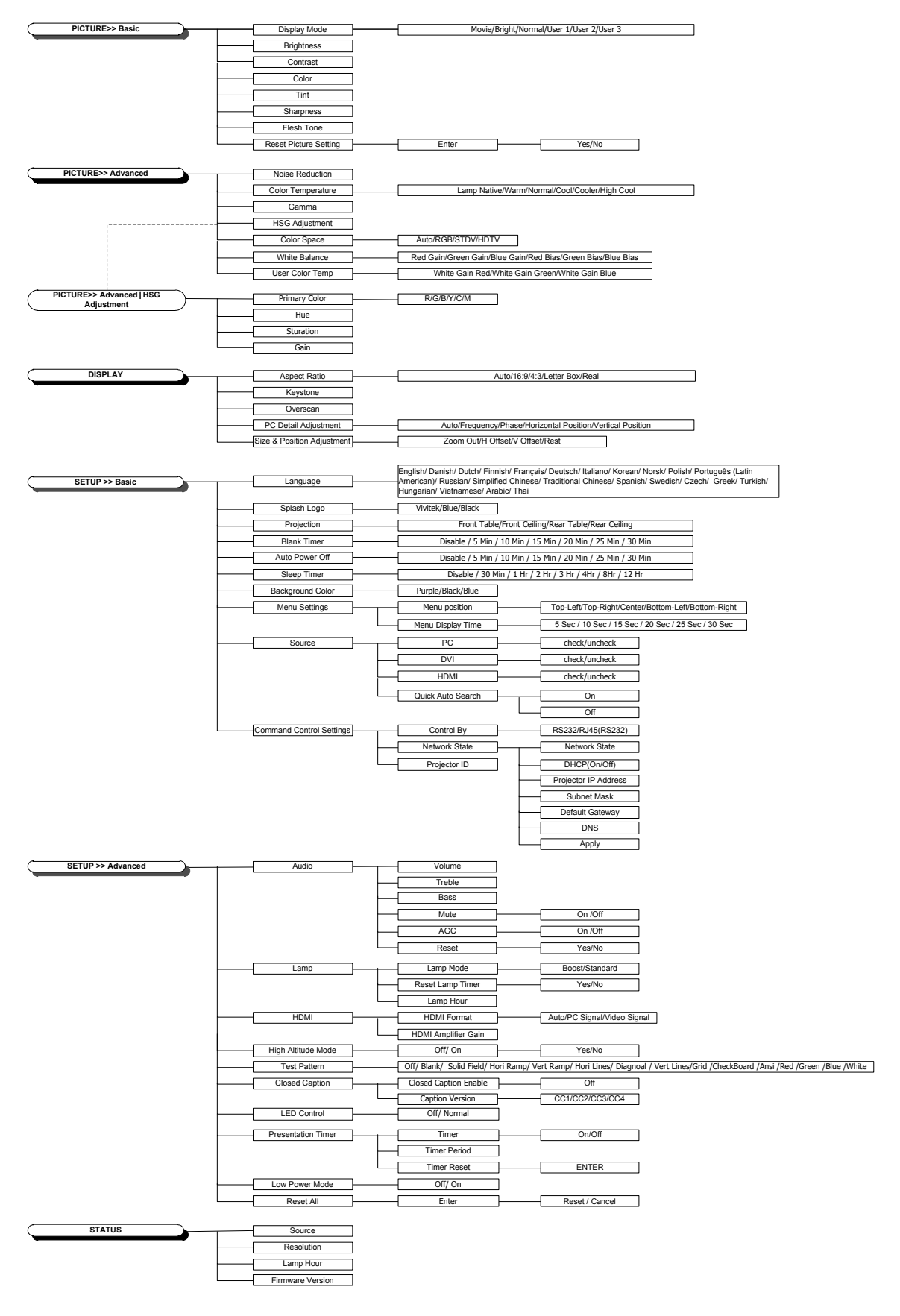

## <span id="page-23-0"></span>**PICTURE>>Basic Menu**

Press the **MENU** button to open the **OSD** menu. Press the cursor ◄► button to move to the **PICTURE>>Basic** menu. Press the cursor ▲▼ button to move up and down in the **PICTURE>>Basic** menu. Press ◄► to change values for settings.

#### *Note:*

*Customizing the settings in PICTURE>>Basic menu is only available in User 1/ 2/ 3 mode.* 

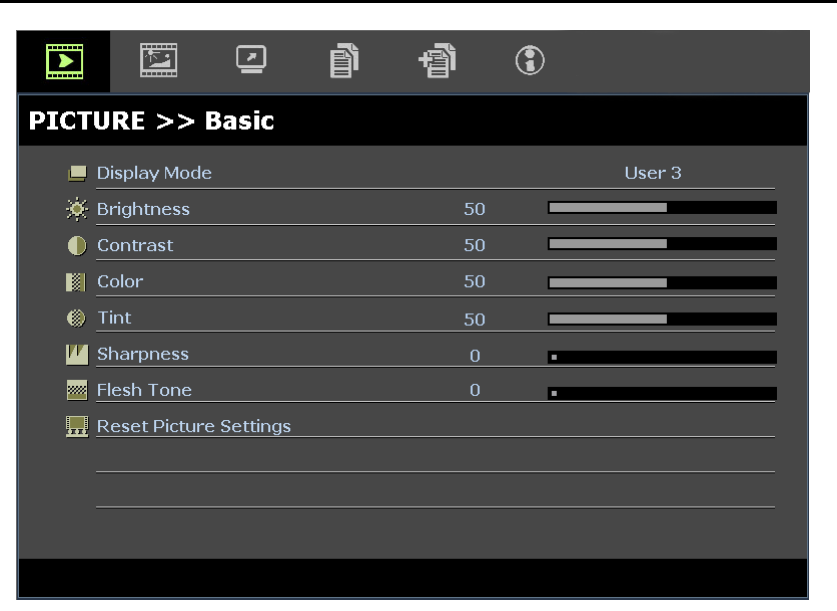

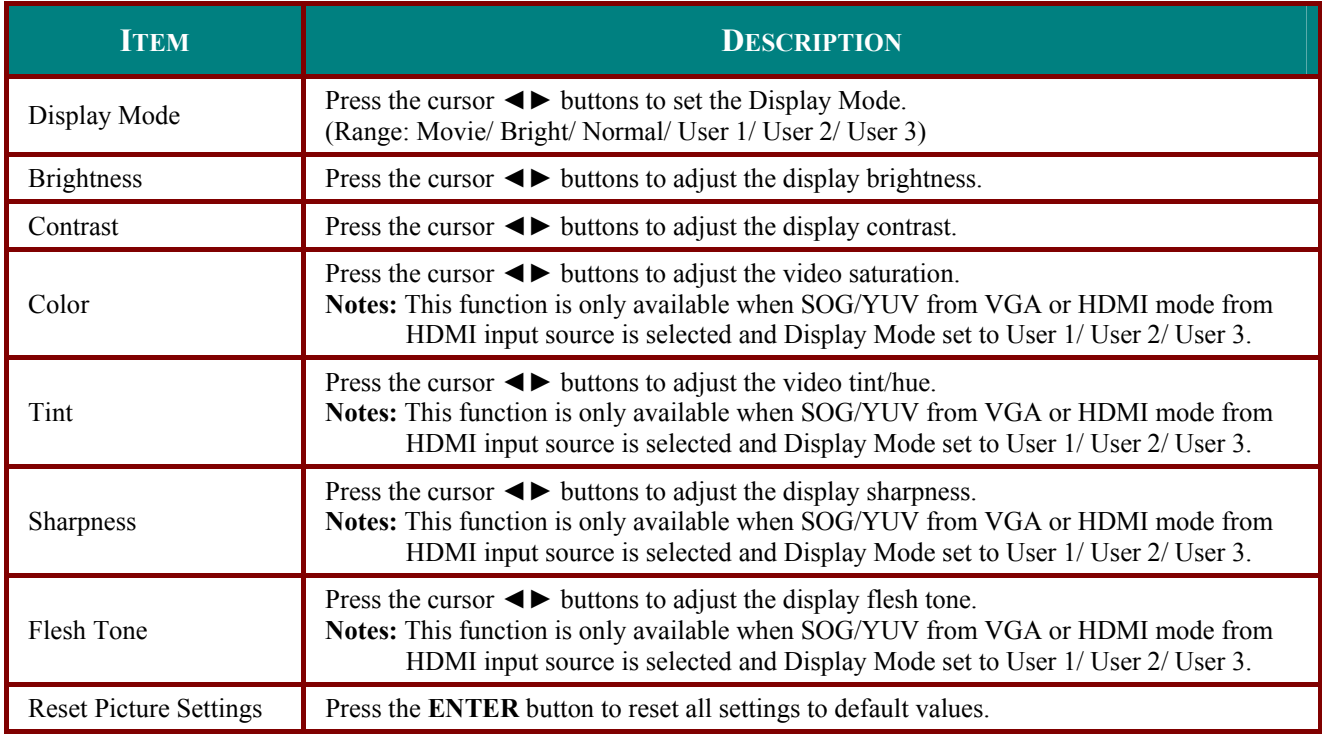

## <span id="page-24-0"></span>**PICTURE>>Advanced Menu**

Press the **MENU** button to open the **OSD** menu. Press the cursor ◄► button to move to the **PICTURE>>Advanced** menu. Press the cursor ▲ ▼ button to move up and down in the **PICTURE>>Advanced** menu. Press ◄► to change values for settings.

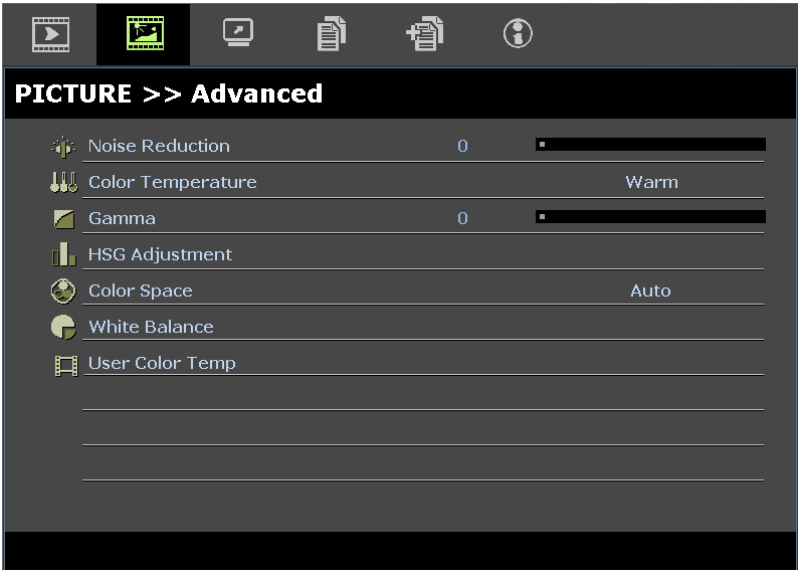

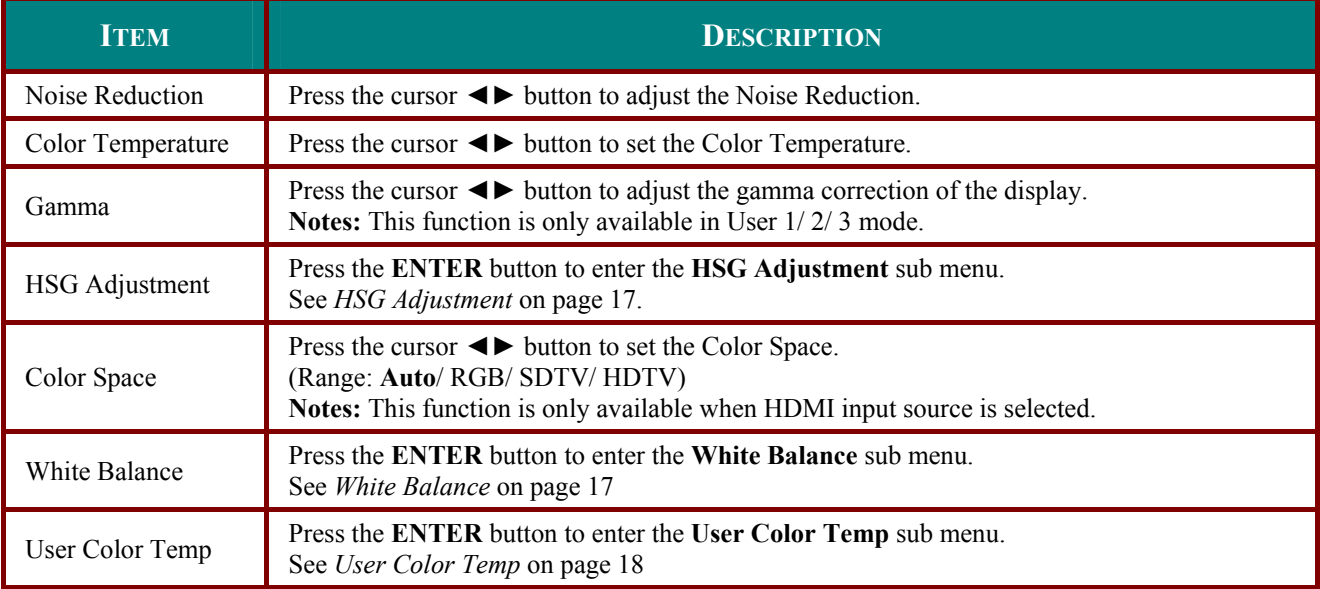

# <span id="page-25-1"></span><span id="page-25-0"></span>*HSG Adjustment*

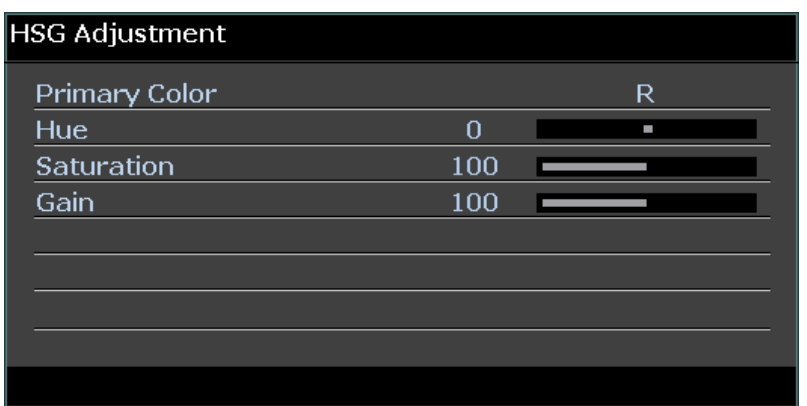

Press the **ENTER** button to enter the **HSG Adjustment** sub menu.

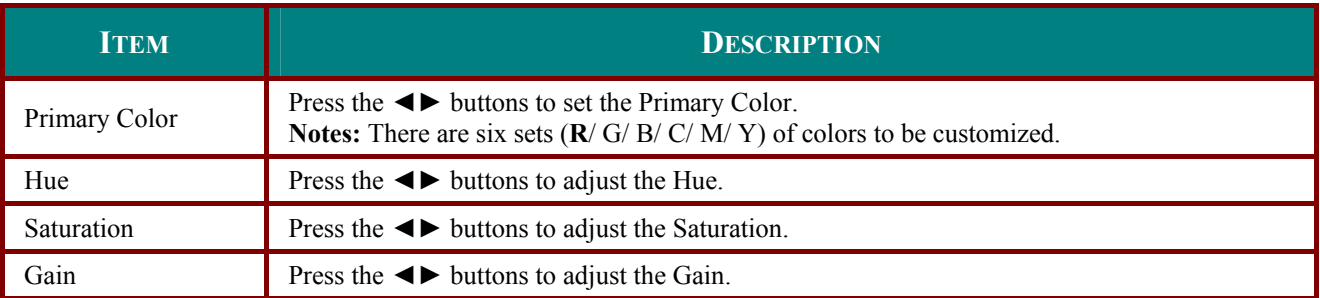

## <span id="page-25-2"></span>*White Balance*

Press the **ENTER** button to enter the **White Balance** sub menu.

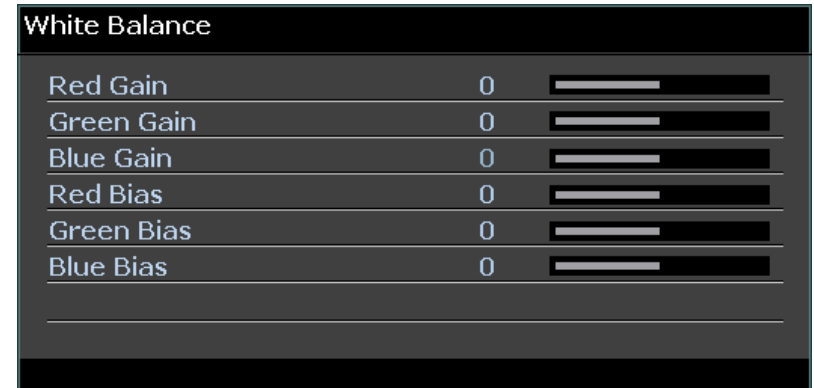

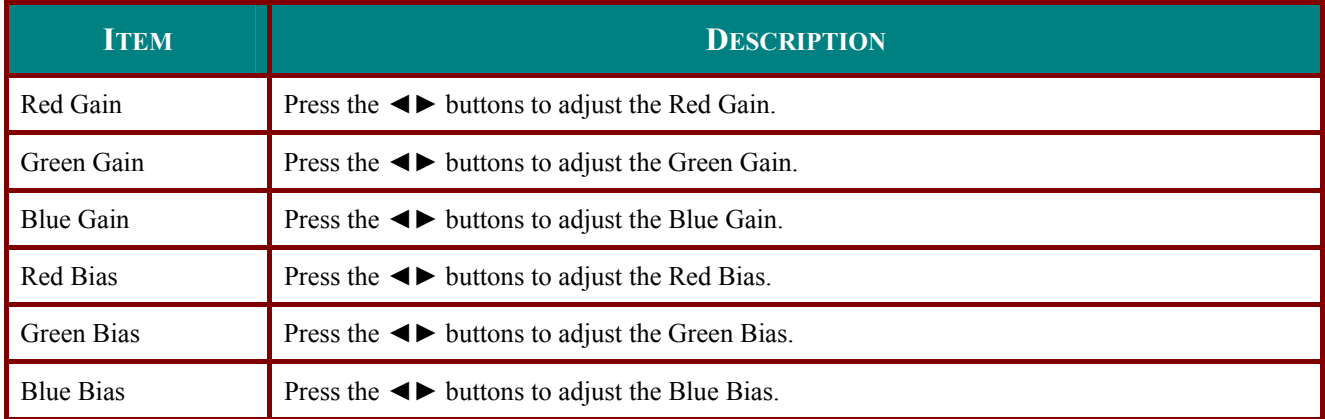

# <span id="page-26-1"></span><span id="page-26-0"></span>*User Color Temp*

Press the **ENTER** button to enter the **User Color Temp** sub menu.

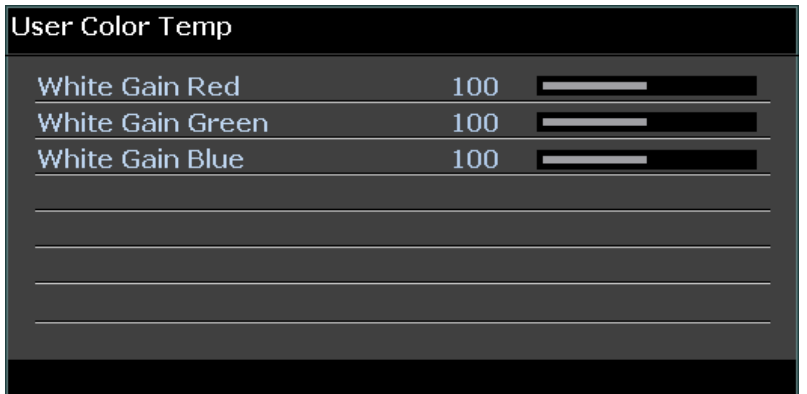

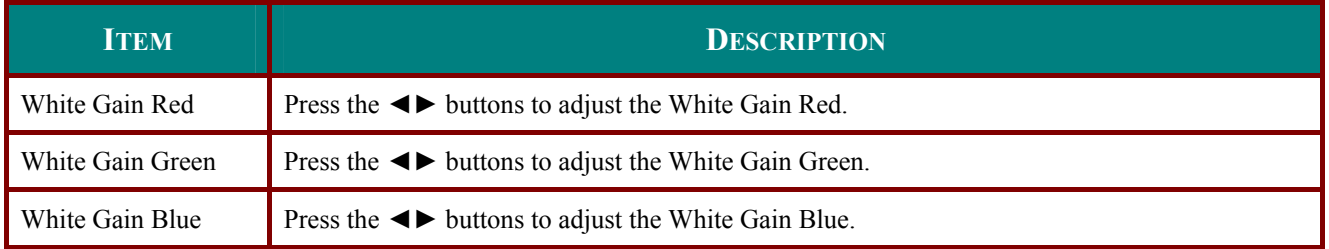

## <span id="page-27-0"></span>**DISPLAY Menu**

Press the **MENU** button to open the **OSD** menu. Press the cursor ◄► button to move to the **DISPLAY** menu. Press the cursor ▲▼ button to move up and down in the **DISPLAY** menu. Press ◀► to change values for settings.

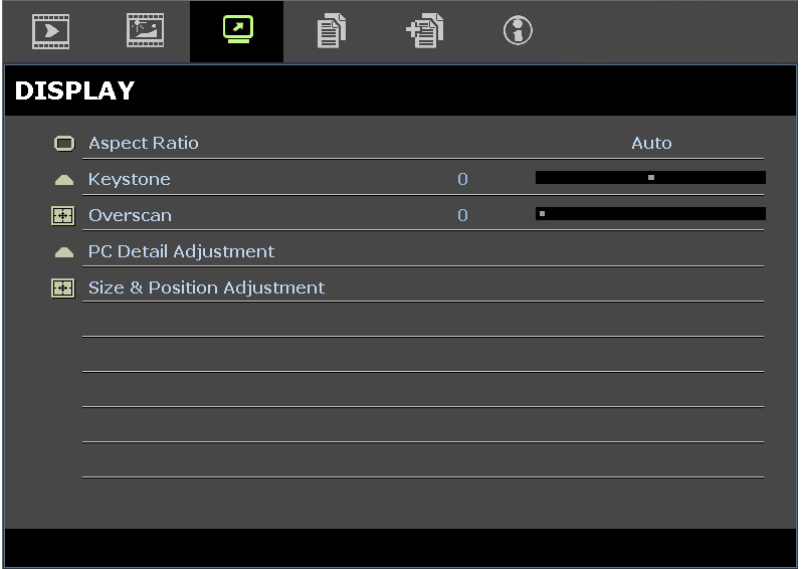

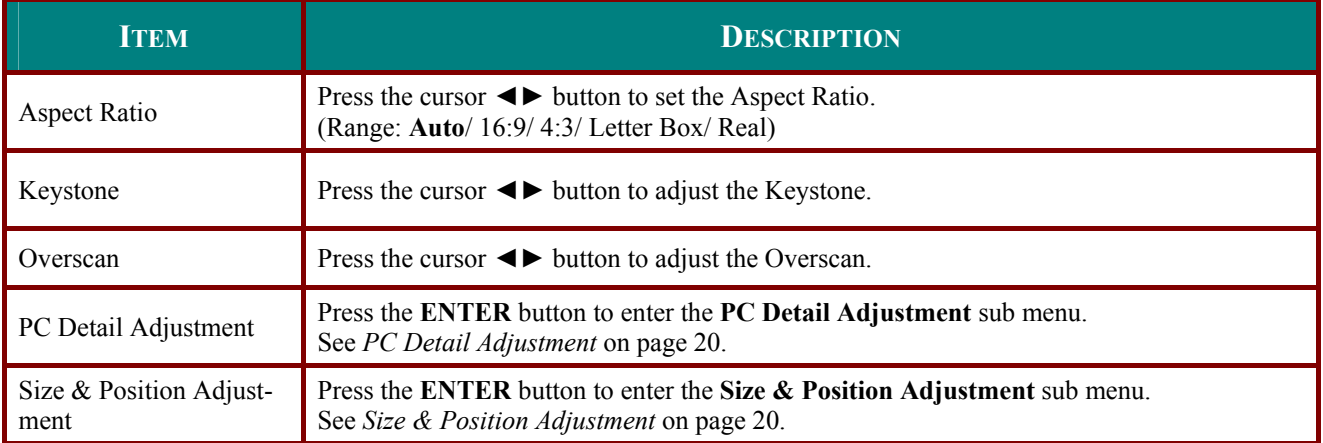

## <span id="page-28-1"></span><span id="page-28-0"></span>*PC Detail Adjustment*

Press the **ENTER** button to enter the **PC Detail Adjustment** sub menu.

#### *Note:*

*Customizing the settings in PC Detail Adjustment menu is only available when PC input source (analog RGB) is selected.* 

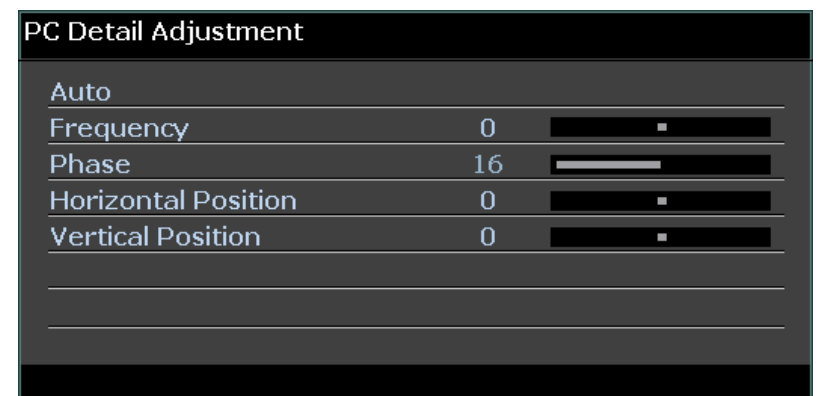

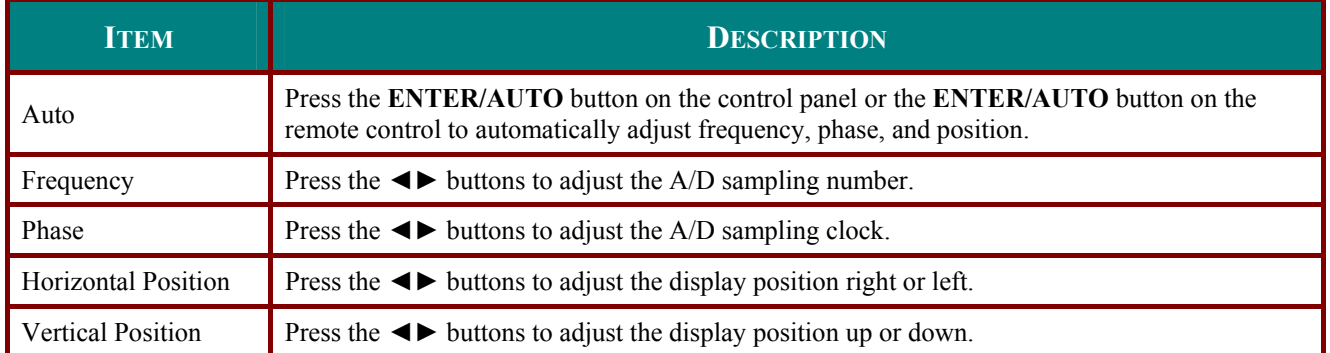

## <span id="page-28-2"></span>*Size & Position Adjustment*

#### Press the **ENTER** button to enter the **Size & Position Adjustment** sub menu.

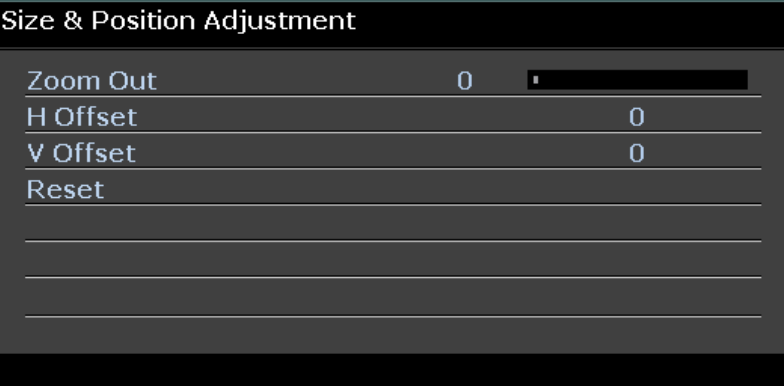

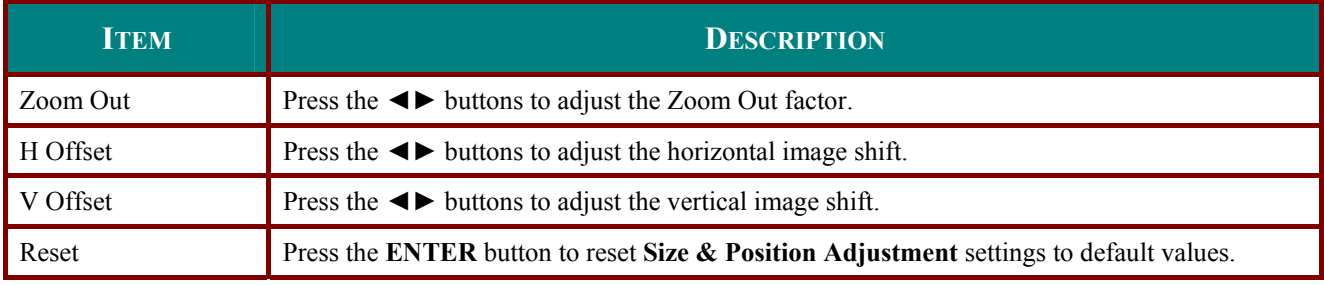

## <span id="page-29-0"></span>**SETUP>>Basic Menu**

Press the **MENU** button to open the **OSD** menu. Press the cursor ◄► button to move to the **SETUP>>Basic** menu. Press the cursor ▲▼ button to move up and down in the **SETUP>>Basic** menu. Press ◄► to change values for settings.

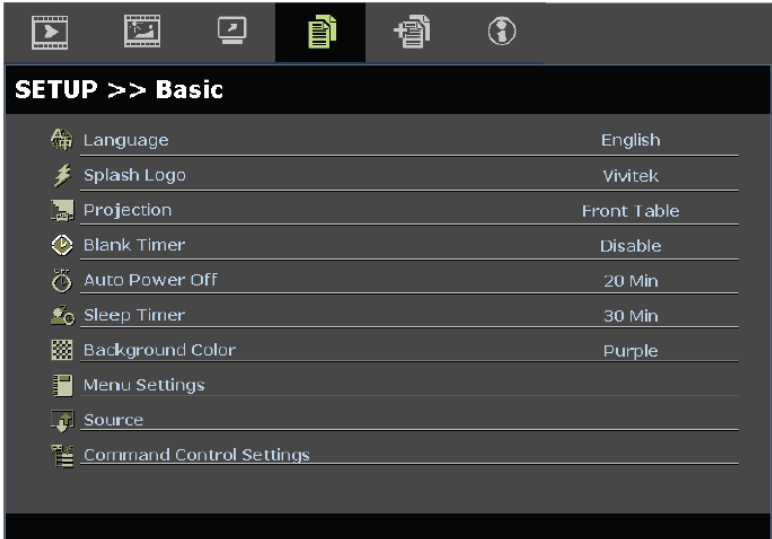

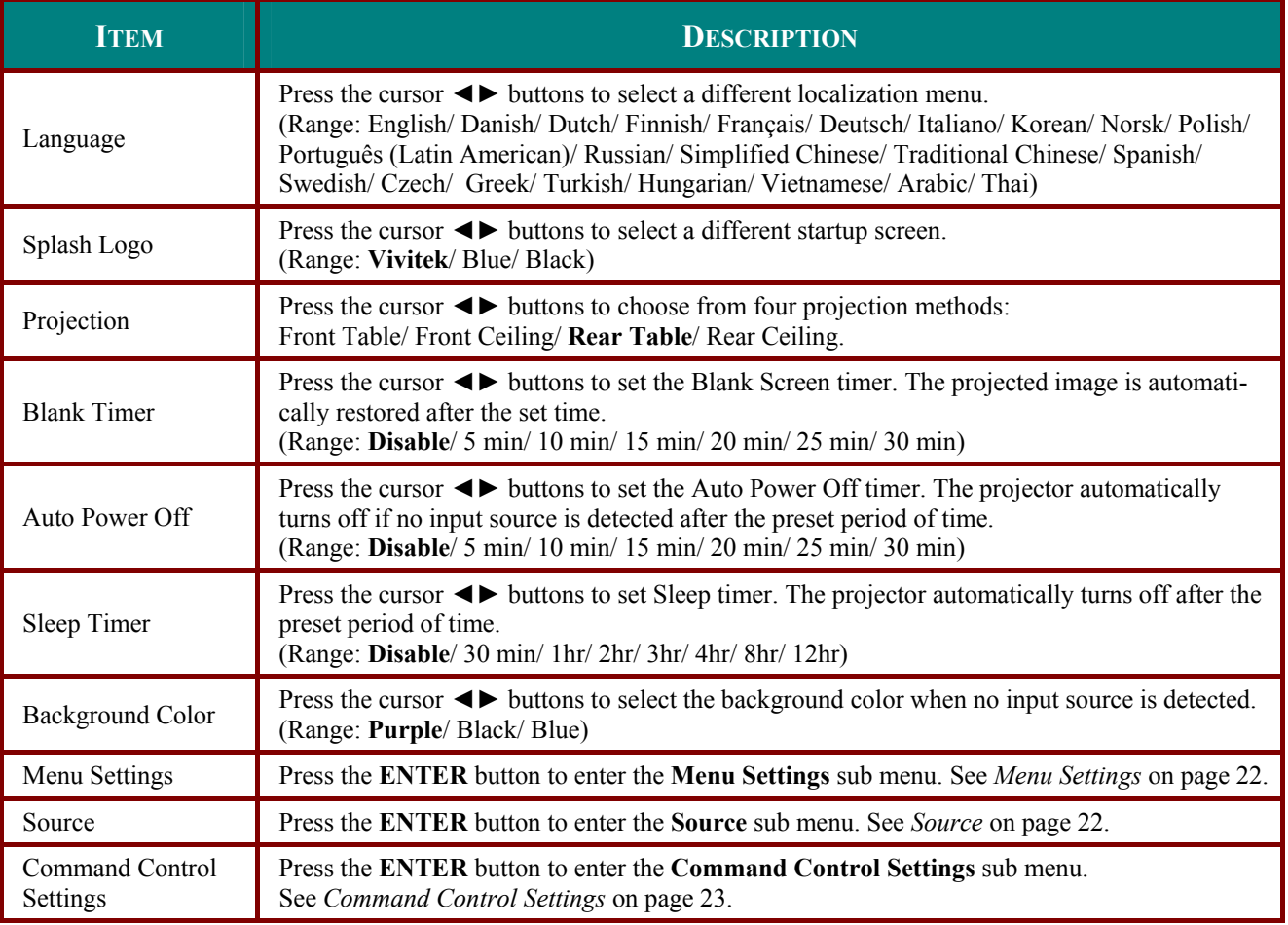

# <span id="page-30-1"></span><span id="page-30-0"></span>*Menu Settings*

Press the **ENTER** button to enter the **Menu Settings** sub menu.

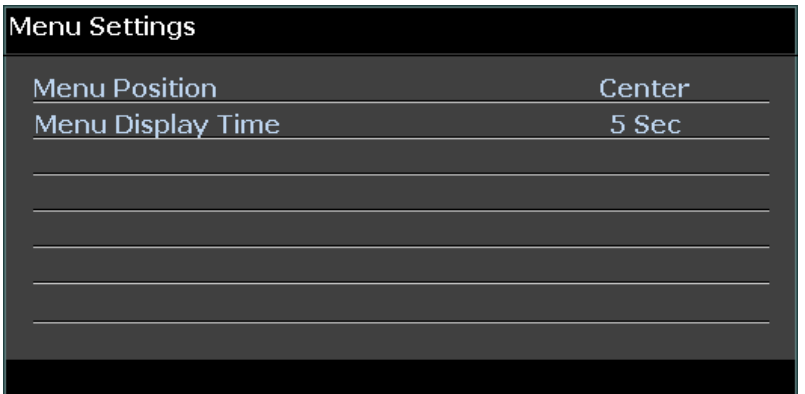

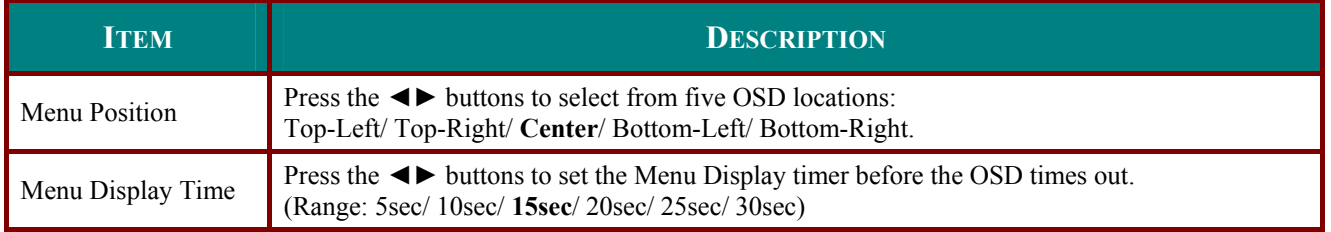

## <span id="page-30-2"></span>*Source*

Press the **ENTER** button to enter the **Source** sub menu.

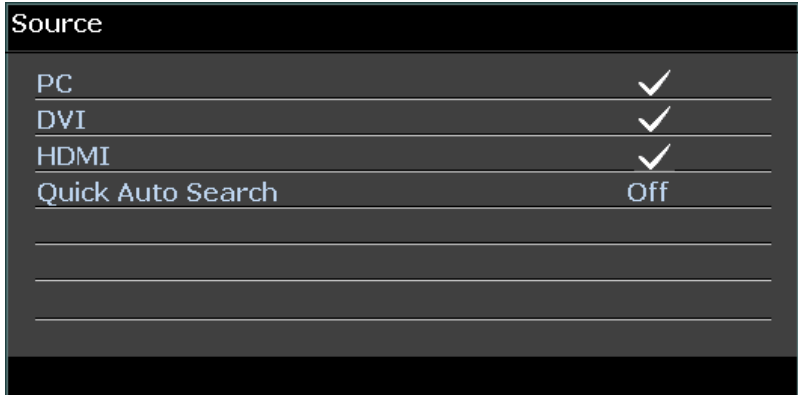

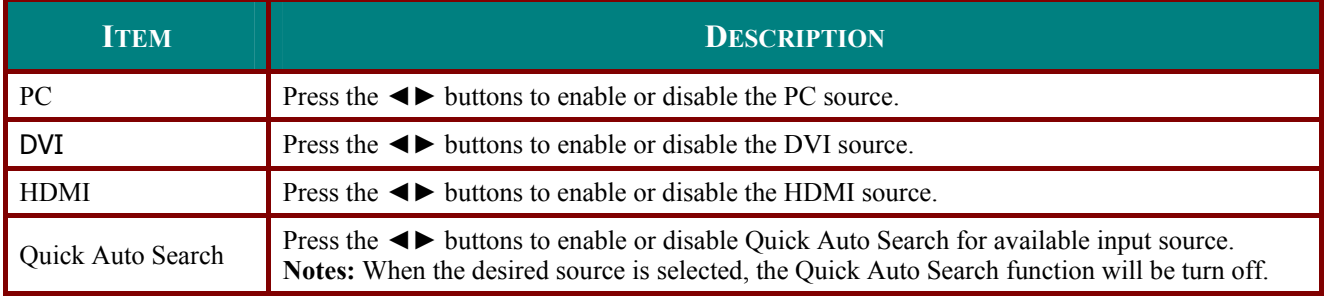

# <span id="page-31-1"></span><span id="page-31-0"></span>*Command Control Settings*

Press the **ENTER** button to enter the **Command Control Settings** sub menu.

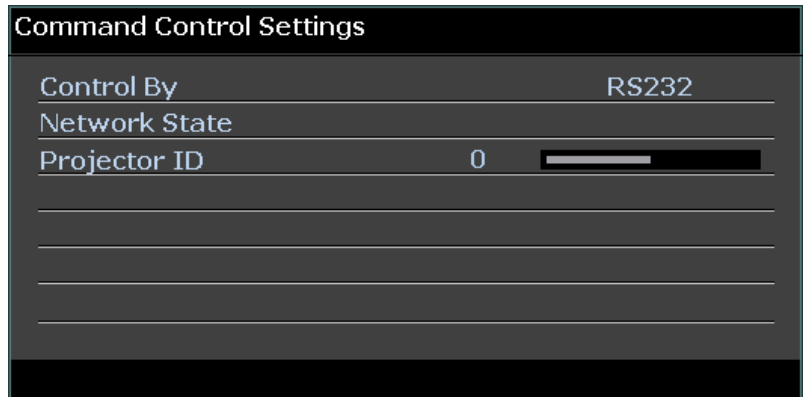

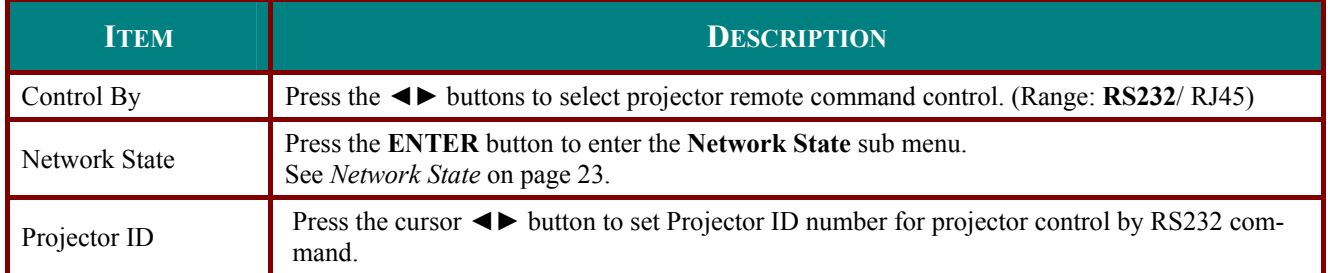

#### <span id="page-31-2"></span>*Network State*

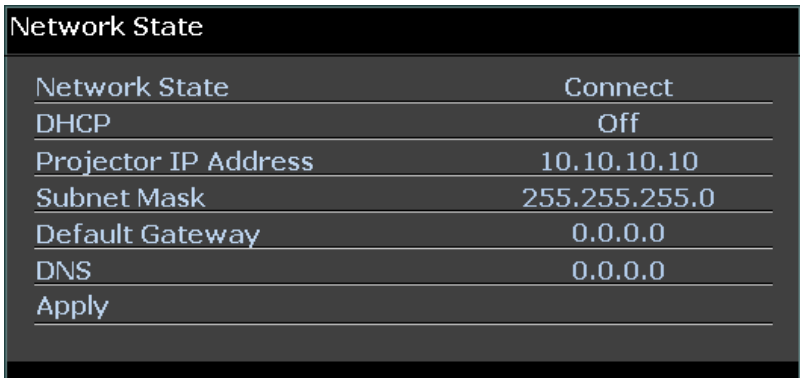

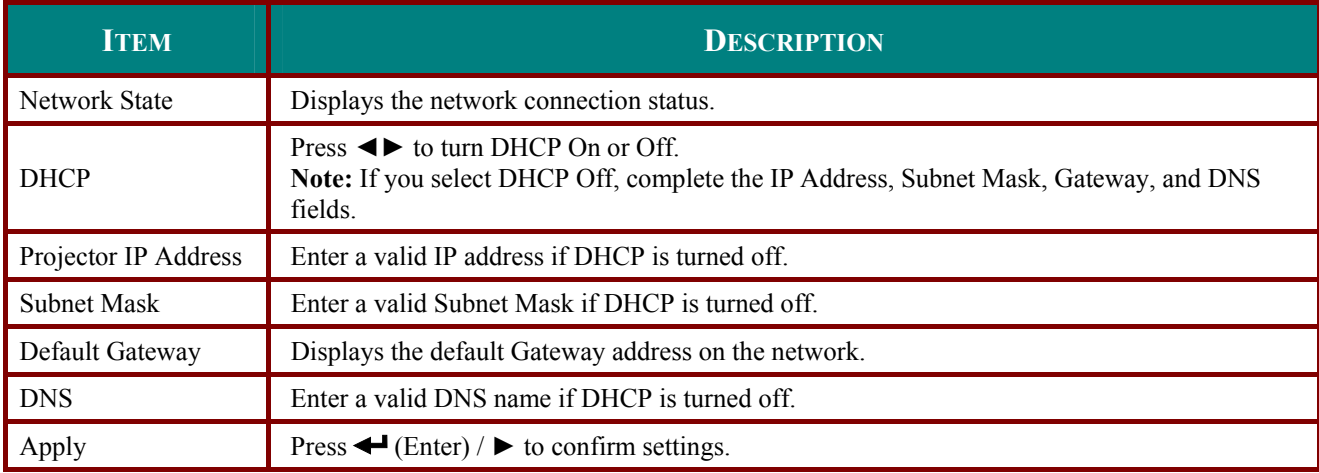

For simplicity and ease of operation, the projector provides diverse networking and remote management features.

The LAN/RJ45 function of the projector through a network, such as remotely manage: Power On/Off, Brightness and Contrast settings. Also, projector status information, such as: Video-Source, Sound-Mute, etc.

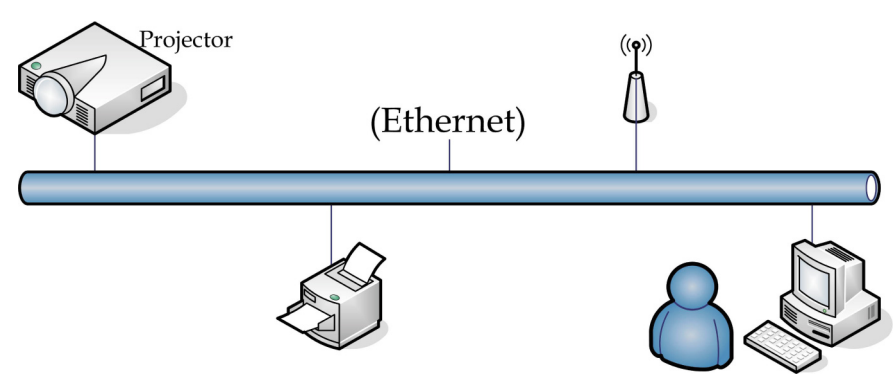

1. Connect an RJ45 cable to RJ45 ports on the projector and the PC (Laptop).

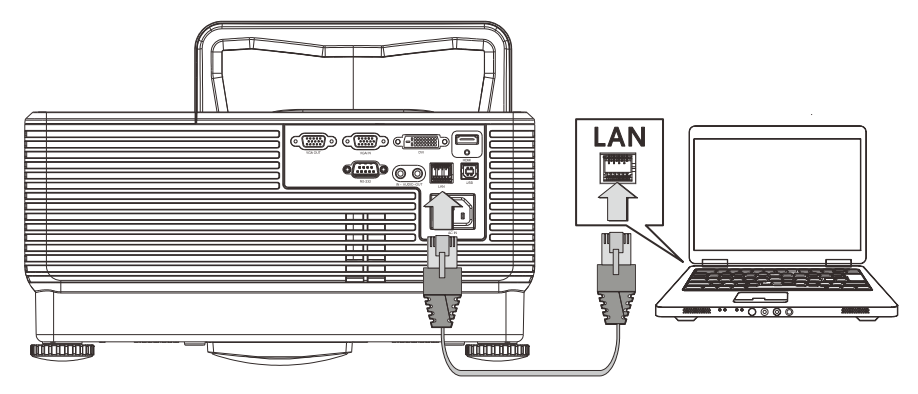

2. On the PC (Laptop), select **Start**  $\rightarrow$  **Control Panel**  $\rightarrow$  **Network Connections.** 

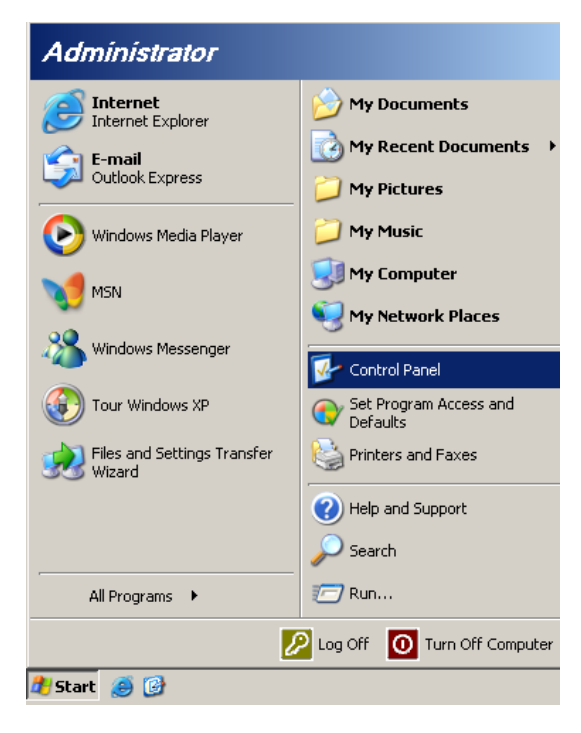

3. Right-click on **Local Area Connection**, and select **Properties**.

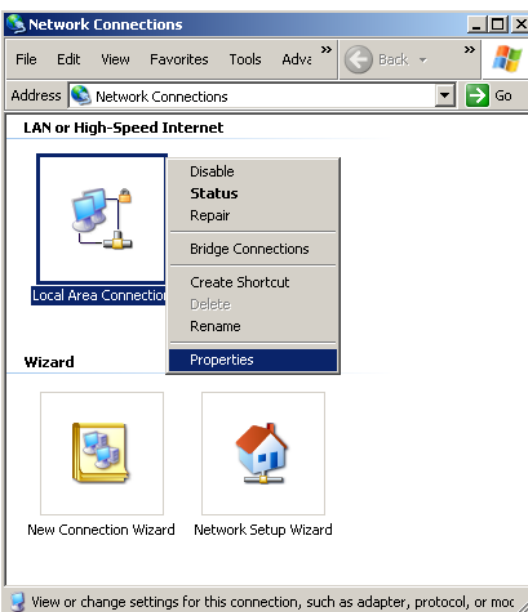

- 4. In the **Properties** window, select the **General** tab, and select **Internet Protocol (TCP/IP)**.
- 5. Click **Properties**.

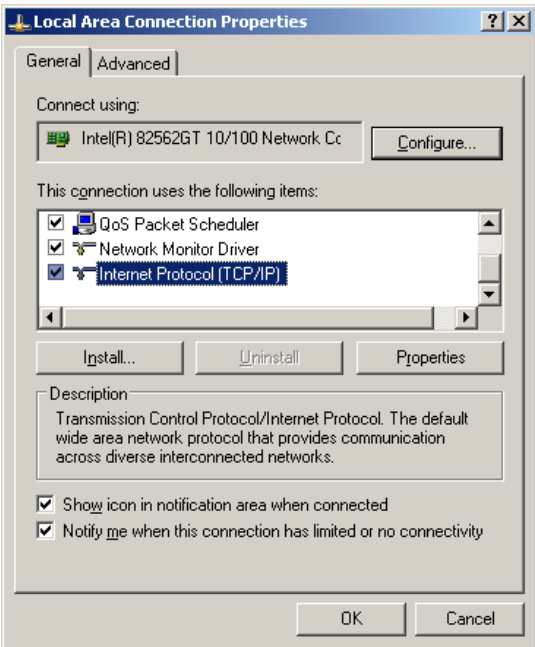

6. Click **Use the following IP address** and fill in the IP address and Subnet mask, then click **OK**.

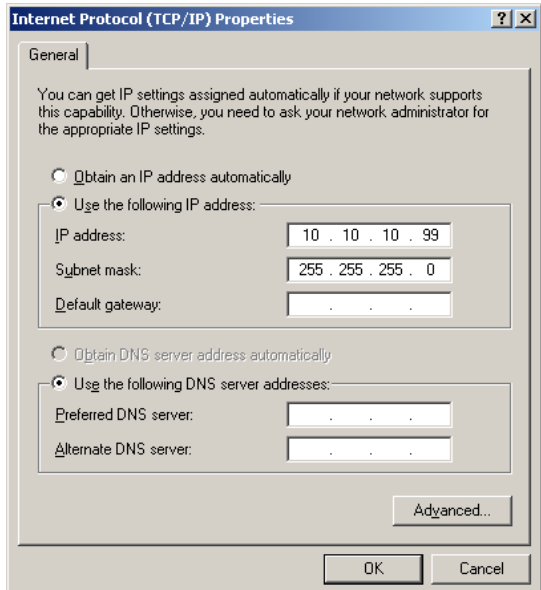

- 7. Press the **Menu** button on the projector.
- 8. Select **OSD** ´**SETUP>>Basic Menu →Command Control Settings→Network State**.
- 9. After getting into **Network**, input the following:
	- ▶ DHCP: Off
	- ` IP Address: 10. 10. 10. 10
	- ▶ Subnet Mask: 255.255.255.0
	- ▶ Gateway: 0.0.0.0
	- ▶ DNS Server: 0.0.0.0
- 10. Press ← (Enter) / ► to confirm settings.
- 11. Open a web browser (for example, Microsoft Internet Explorer with Adobe Flash Player 9.0 or higher).

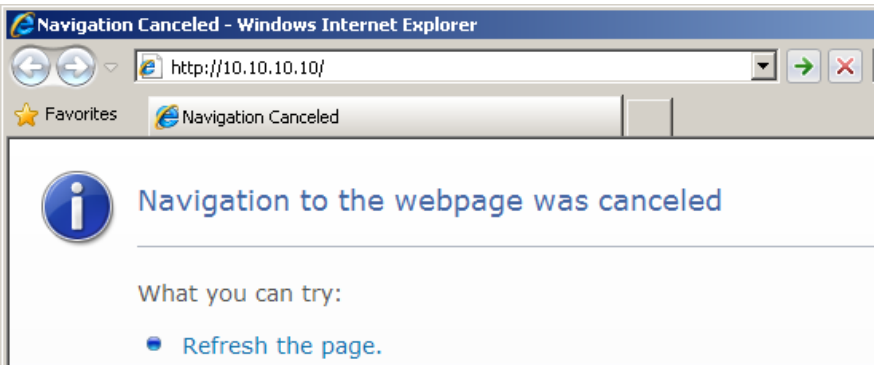

12. In the Address bar, input the IP address: 10. 10. 10. 10.

## 13. Press  $\leftarrow$  (Enter) /  $\blacktriangleright$ .

The projector is setup for remote management. The LAN/RJ45 function displays as follows.

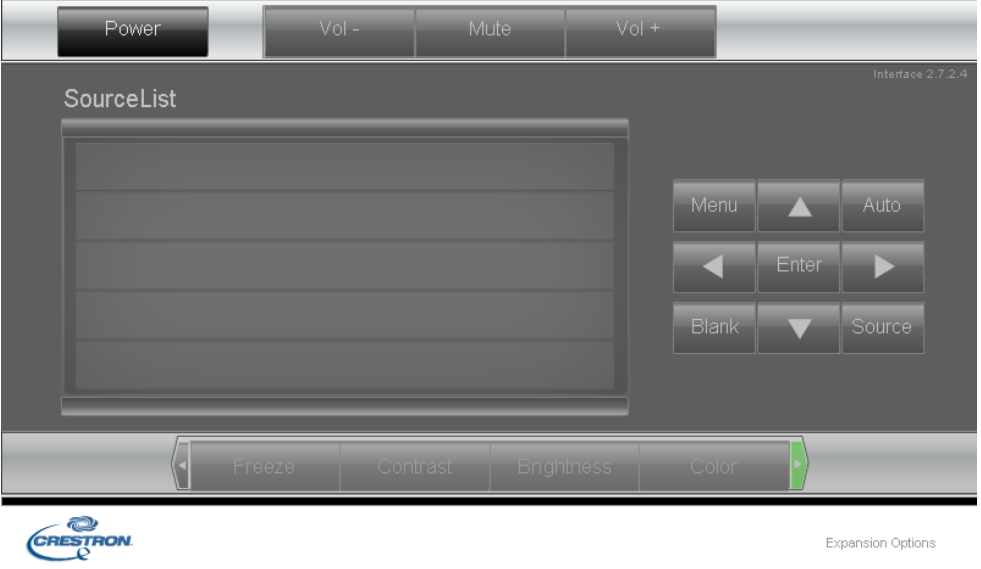

Based on network web-page for the input-string in **tools** tab, the limitation for Input-Length is in the below list ("space" and the other punctuation key included):

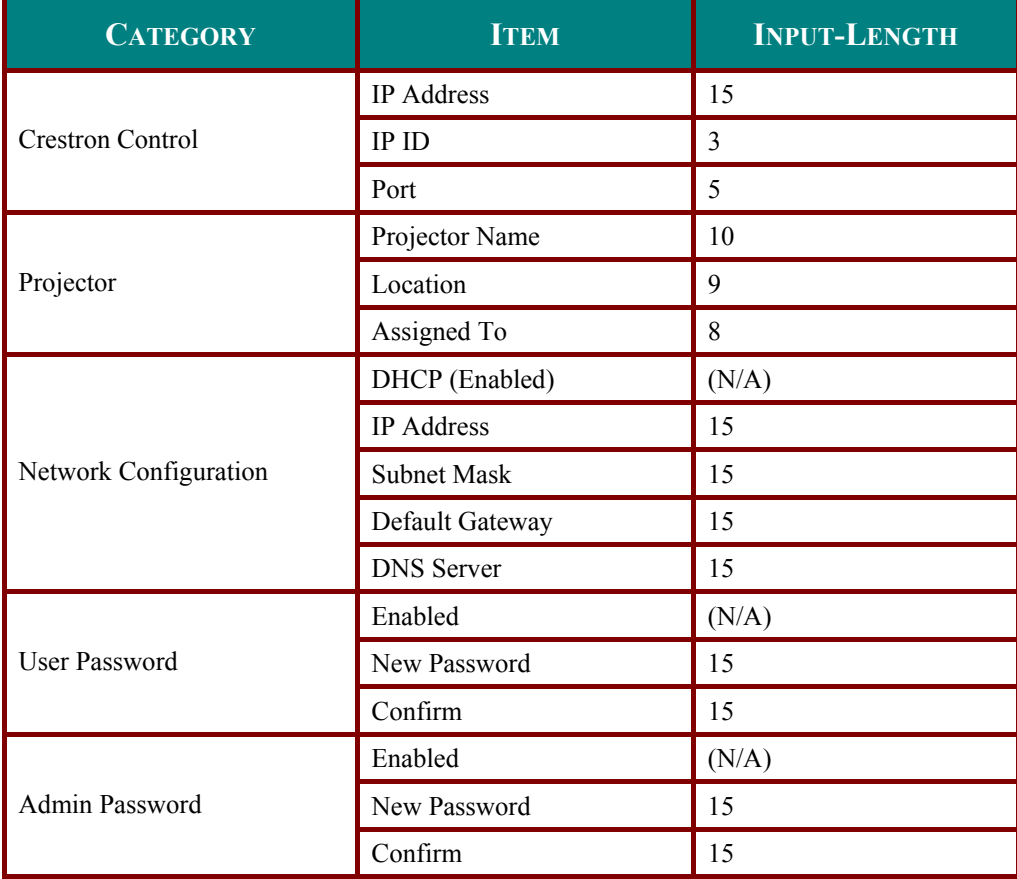

## *DLP Projector – User's Manual*

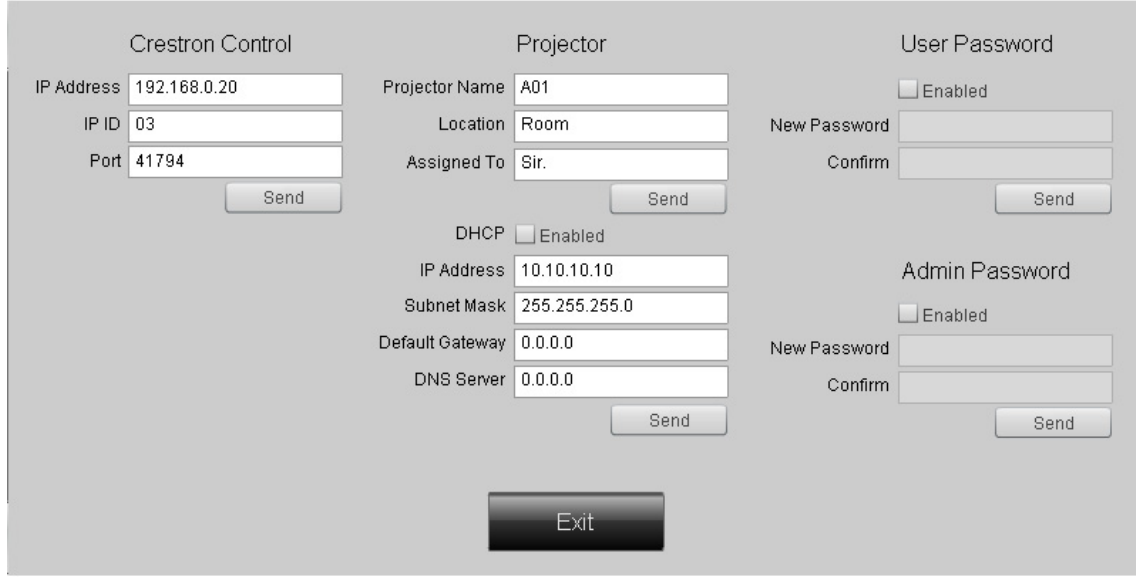

For more information, please visit <http://www.crestron.com/>.

## **RS232 by Telnet Function**

Besides projector connected to RS232 interface with "Hyper-Terminal" communication by dedicated RS232 command control, there is alternative RS232 command control way, so called "RS232 by TELNET" for LAN/RJ45 interface.

#### **Quick Start-Guide for "RS232 by TELNET"**

Check and get the IP-Address on OSD of the projector.

Make sure that laptop/PC can access the web-page of the projector.

Make sure that "Windows Firewall" setting to be disabled in case of "TELNET" function filtering out by laptop/PC.

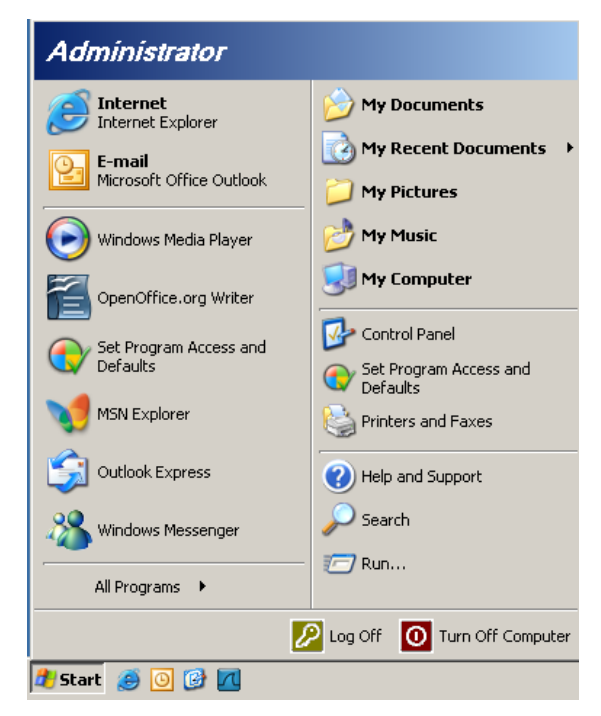

Start => All Programs => Accessories => Command Prompt

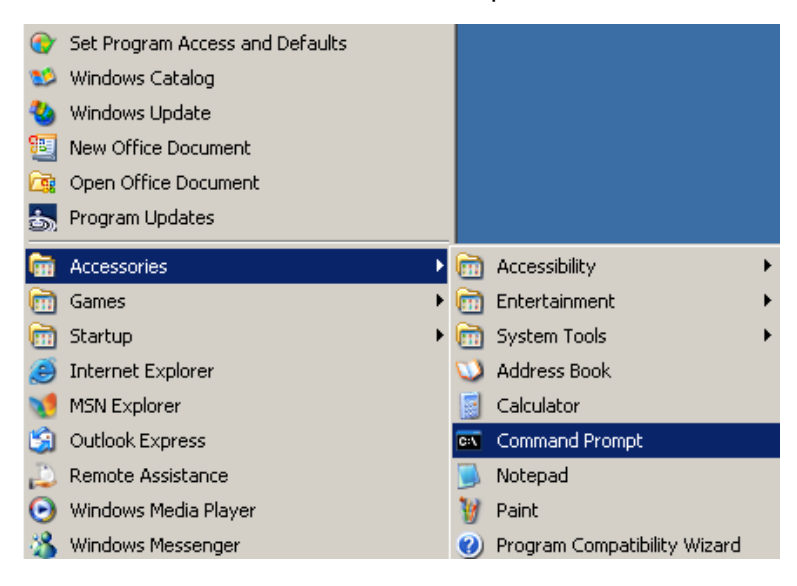

Input the command format like the below:

*telnet ttt.xxx.yyy.zzz 23* ("Enter" key pressed)

(**ttt.xxx.yyy.zzz**: IP-Address of the projector)

If Telnet-Connection ready, and user can have RS232 command input, then "Enter" key pressed, the RS232 command will be workable.

## **How to have TELNET enabled in Windows VISTA / 7**

By default installation for Windows VISTA, "TELNET" function is not included. But end-user can have it by way of "Turn Windows features On or Off" to be enabled.

Open "Control Panel" in Windows VISTA

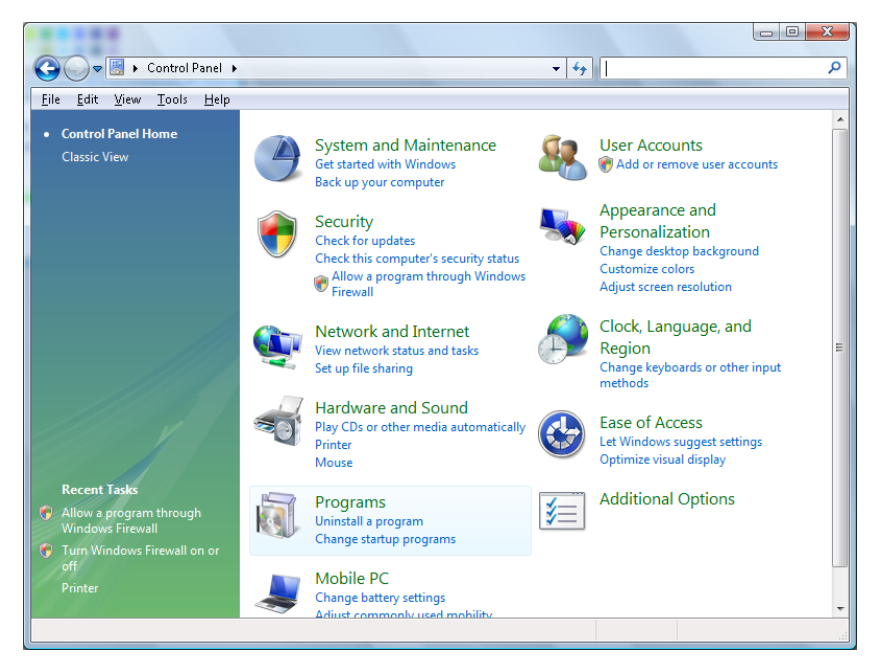

Open "Programs"

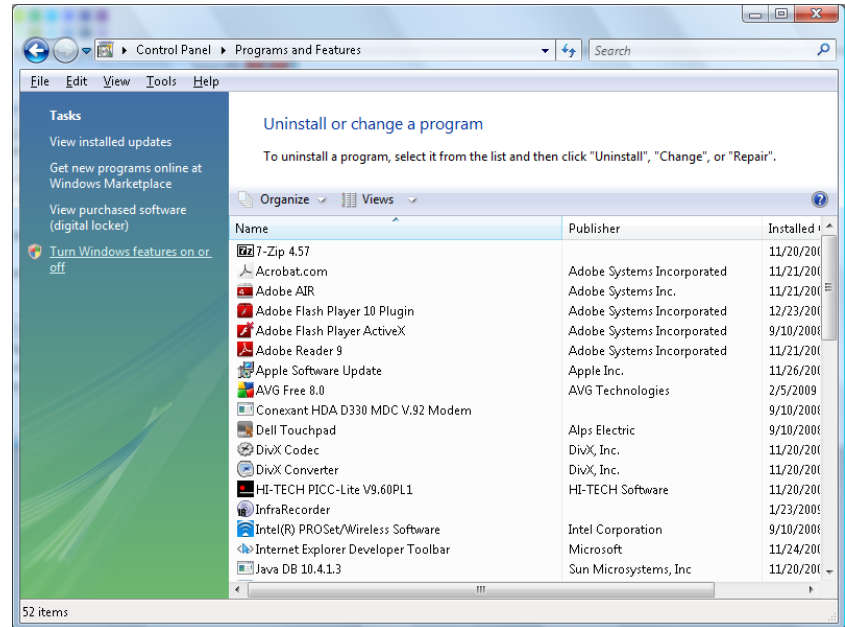

Select "Turn Windows features on or off" to open

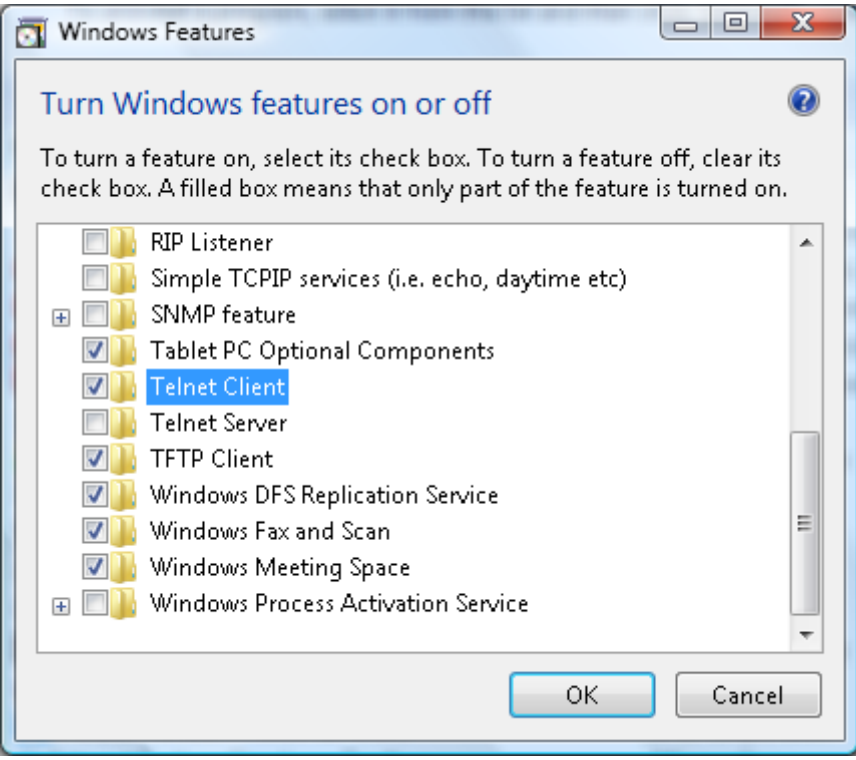

Have "Telnet Client" option checked, then press "OK" button.

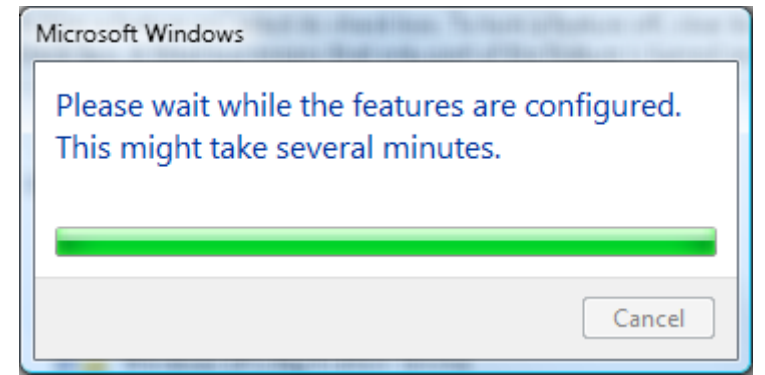

#### **Specsheet for "RS232 by TELNET"** :

- 1. Telnet: TCP
- 2. Telnet port: 8000
- 3. Telnet utility: Windows "TELNET.exe" (console mode)
- 4. Disconnection for RS232-by-Telnet control normally: Close Windows Telnet utility directly after TELNET connection ready
- 5. Limitation 1 for Telnet-Control: there is only one connection for Telnet-Control in one projector

Limitation 2 for Telnet-Control: there is less than 50 bytes for successive network payload for Telnet-Control application.

Limitation 3 for Telnet-Control: there is less than 26 bytes for one complete RS232 command for Telnet-Control.

Limitation 4 for Telnet-Control: Minimum delay for next RS232 command must be more than 200 (ms).

(\*, In Windows XP built-in "TELNET.exe" utility, "Enter" key pressed will have "Carriage-Return" and "New-Line" code.)

- 6. The IP-Address setting/modification on OSD would be 'tempo-DISABLED', while RS232-by-Telnet connected running.
- 7. There is either/or option concerned for the RS232-by-Telnet, Crestron RoomView-Connected functions.
- 8. The Crestron RoomView-Connected is enabled by default. Once the RS232-by-Telnet enabled, the Crestron RoomView-Connected and IP-Address changing(re-configuration) function would be disabled silently.
- 9. Once the RS232-by-Telnet disconnected normally, the Crestron RoomView-Connected would be re-start in 5 seconds for control of manual re-connection in LAN.
- 10. Before the RS232-by-Telnet connection running, kindly please have the IP Address field to be "0.0.0.0" setting of"Crestron Control"in the Crestron web-FLASH UI to ease the bulky massive Crestron-Type packets.

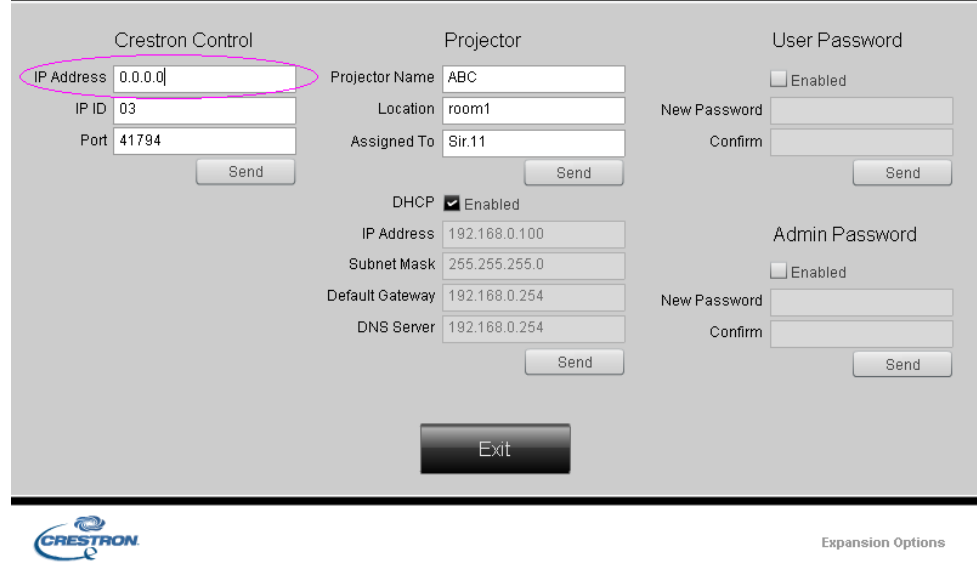

## <span id="page-41-0"></span>**SETUP>>Advanced Menu**

Press the **MENU** button to open the **OSD** menu. Press the cursor ◄► button to move to the **SETUP>>Advanced** menu. Press the cursor ▲▼ button to move up and down in the **SETUP>>Advanced** menu.

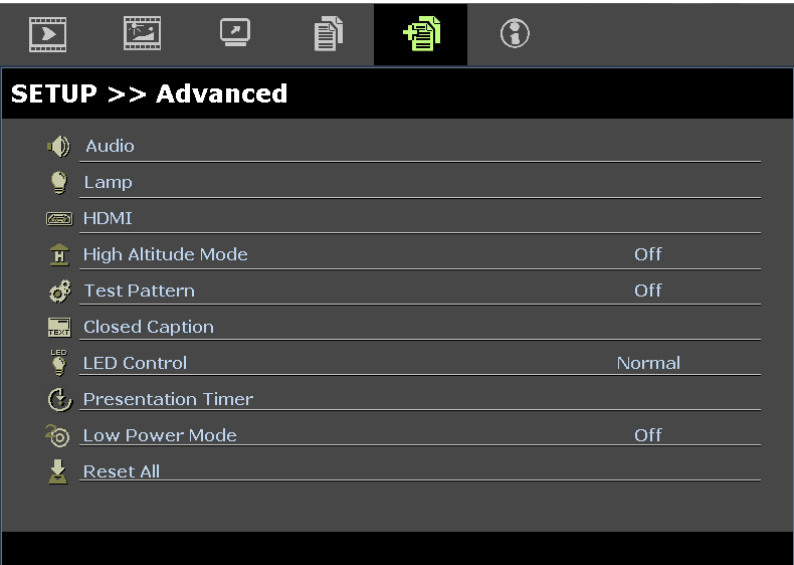

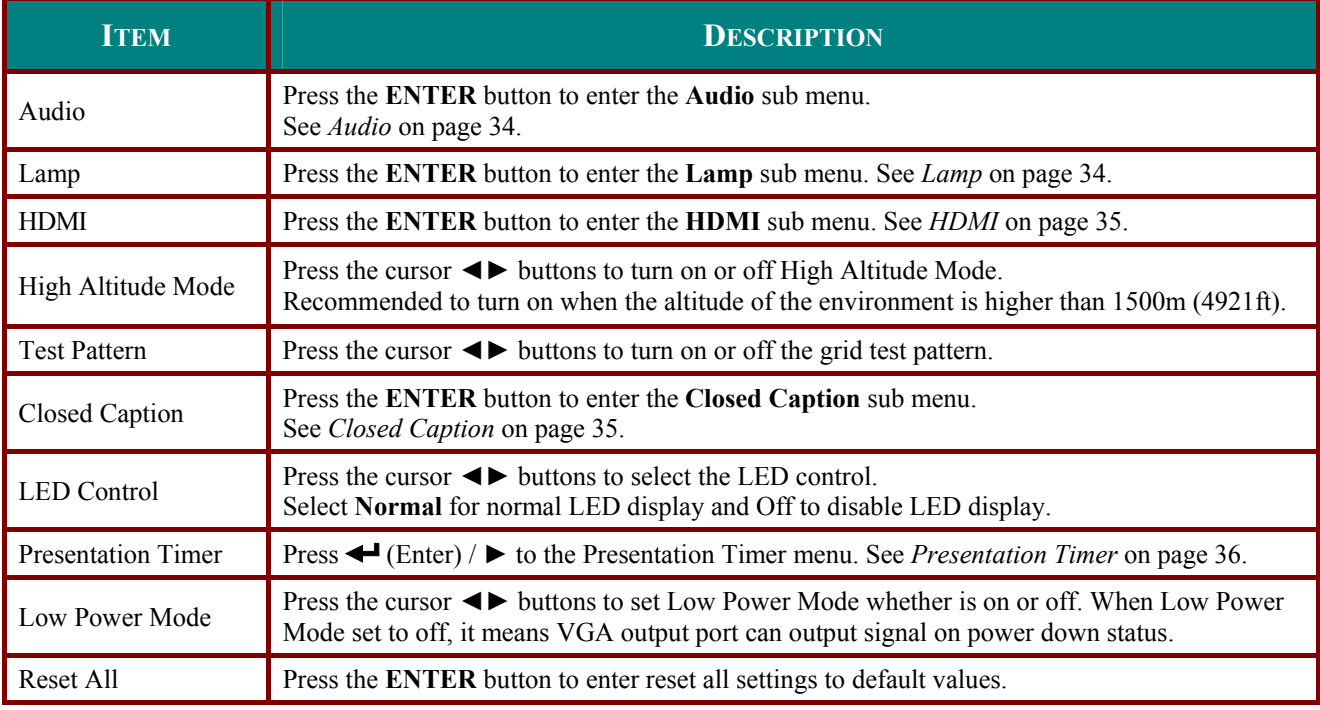

# <span id="page-42-1"></span><span id="page-42-0"></span>*Audio*

Press the **ENTER** button to enter the **Audio** sub menu.

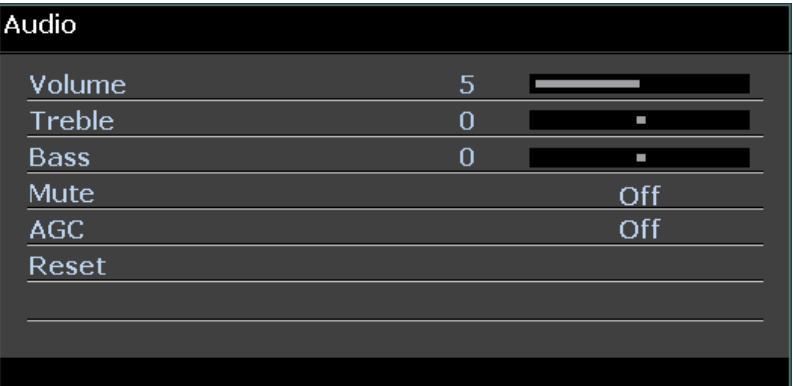

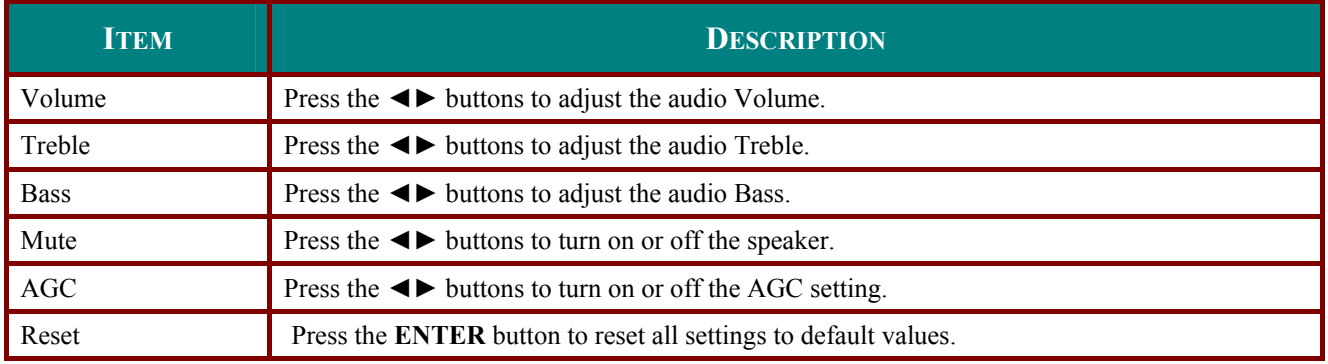

## <span id="page-42-2"></span>*Lamp*

Press the **ENTER** button to enter the **Lamp** sub menu.

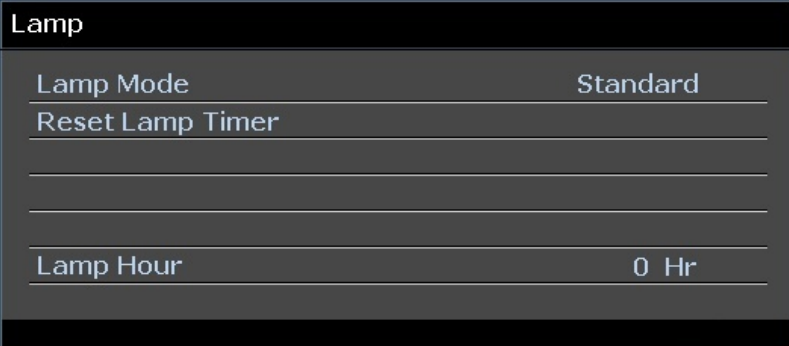

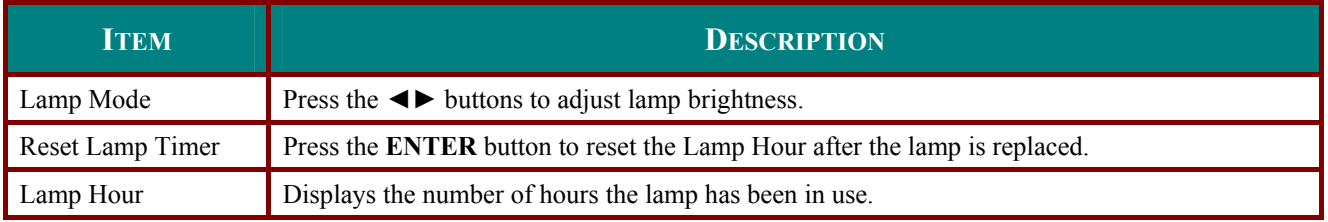

# <span id="page-43-1"></span><span id="page-43-0"></span>*HDMI*

Press the **ENTER** button to enter the **HDMI** sub menu.

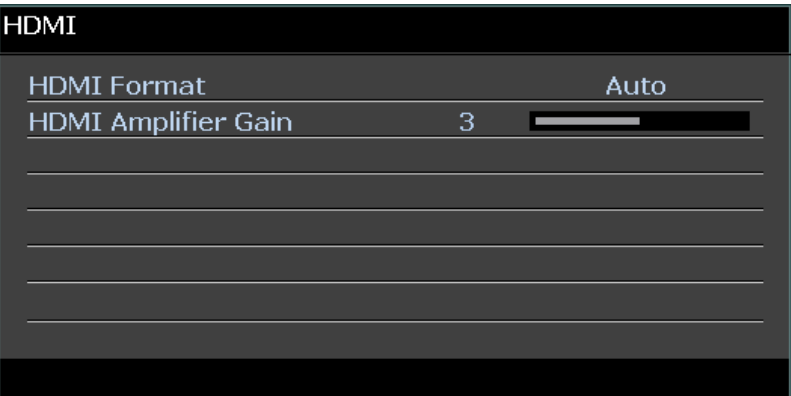

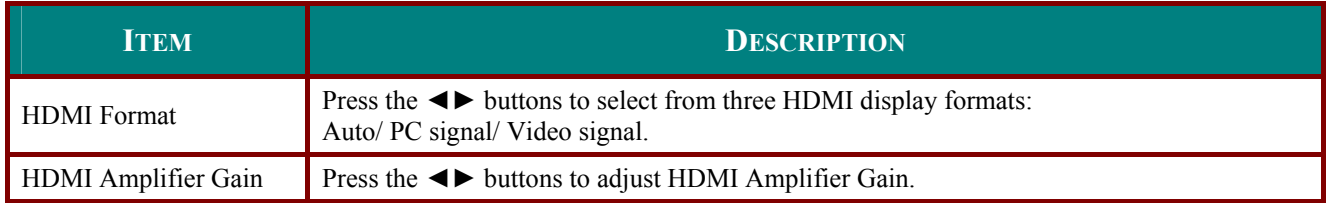

# <span id="page-43-2"></span>*Closed Caption*

Press the **ENTER** button to enter the **Closed Caption** sub menu.

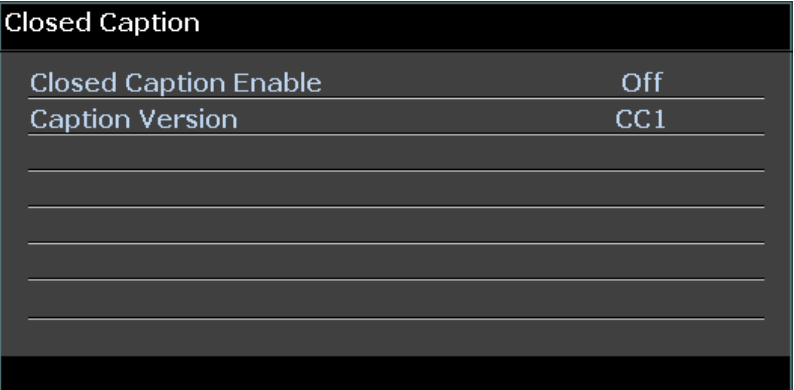

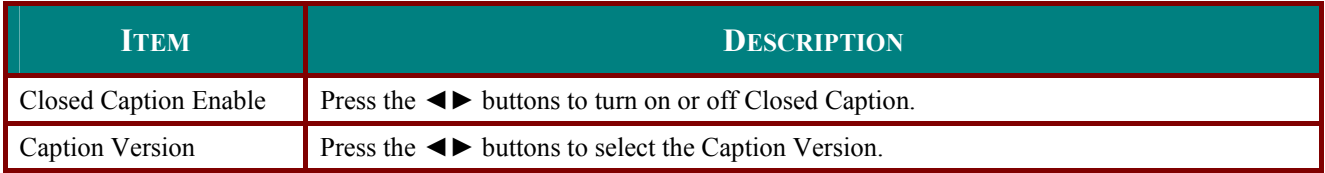

# <span id="page-44-1"></span><span id="page-44-0"></span>*Presentation Timer*

The Presentation Timer function can indicate the presentation time on the screen to help you achieve better time management when giving presentations.

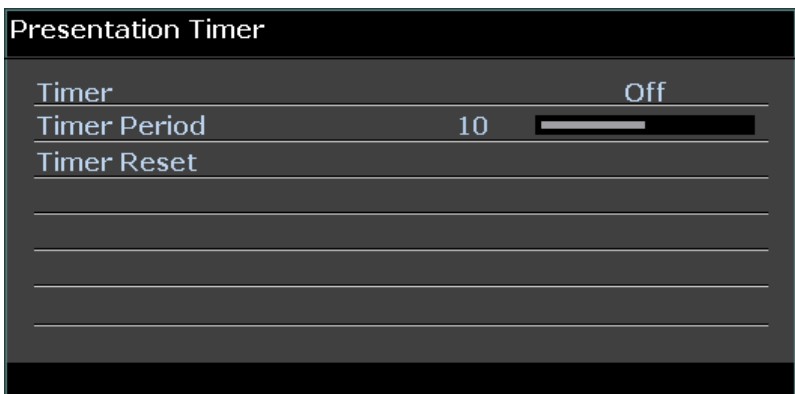

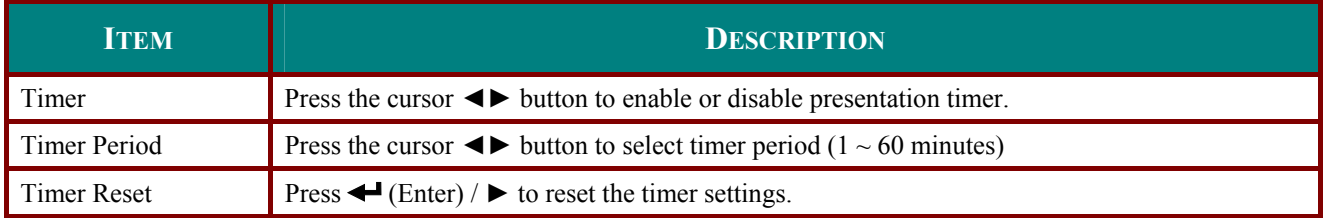

## <span id="page-45-0"></span>**STATUS Menu**

Press the **MENU** button to open the **OSD** menu. Press the cursor ◄► button to move to the **STATUS Menu**.

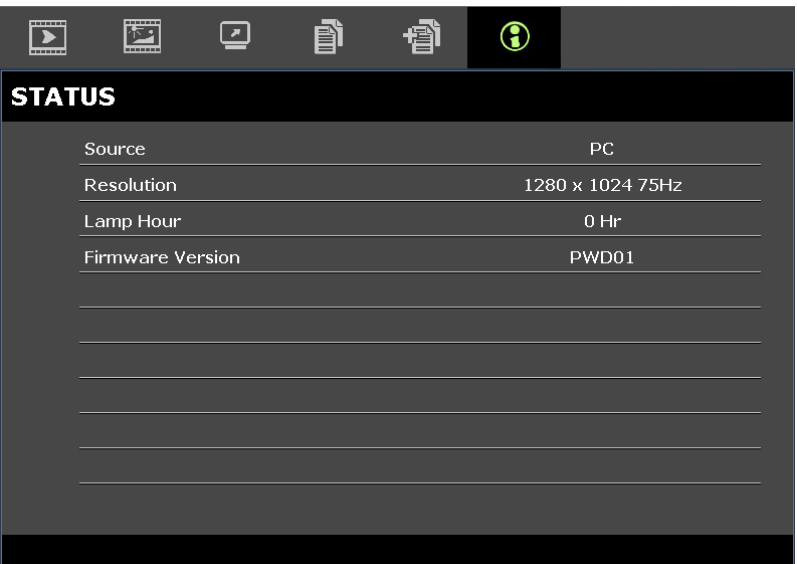

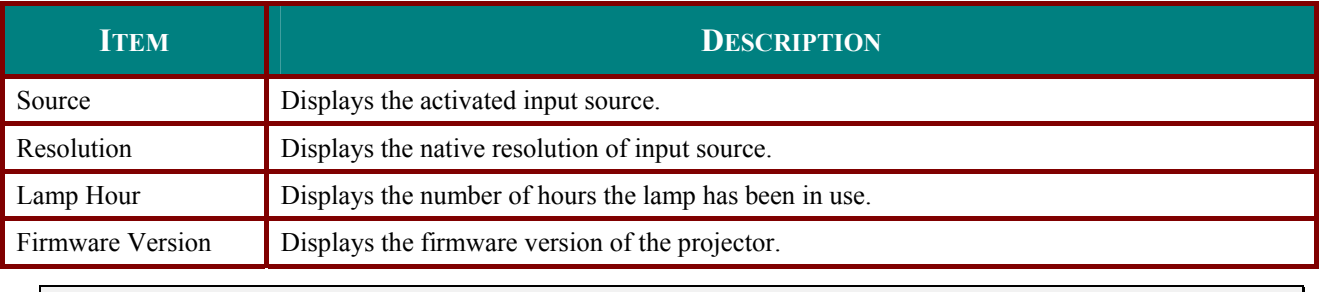

*Note:* 

*Status displayed in this menu is for viewing only and cannot be edited.* 

# **MAINTENANCE AND SECURITY**

## <span id="page-46-1"></span><span id="page-46-0"></span>**Replacing the Projection Lamp**

The projection lamp should be replaced when it burns out. It should only be replaced with a certified replacement part, which you can order from your local dealer.

#### *Important:*

*a. The projection lamp used in this product contains a small amount of mercury.* 

- *b. Do not dispose this product with general household waste.*
- *c. Disposal of this product must be carried out in accordance with the regulations of your local authority.*

#### *Warning:*

*Be sure to turn off and unplug the projector at least 30 minutes before replacing the lamp. Failure to do so could result in a severe burn.* 

#### *Caution:*

*In rare cases the lamp bulb may burn out during normal operation and cause glass dust or shards to be discharged outward from the rear exhaust vent.* 

*Do not inhale or do not touch glass dust or shards. Doing so could result in injury.* 

*Always keep your face away from the exhaust vent so that you do not suffer from the gas and broken shards of the lamp.* 

## $\sqrt{!}$  IF A LAMP EXPLODES

*If a lamp explodes, the gas and broken shards may scatter inside the projector and they may come out of the exhaust vent. The gas contains toxic mercury.*

*Open windows and doors for ventilation.* 

*If you inhale the gas or the shards of the broken lamp enter your eyes or mouth, consult the doctor immediately.* 

**1.** Remove the single screw on the lamp compartment cover.

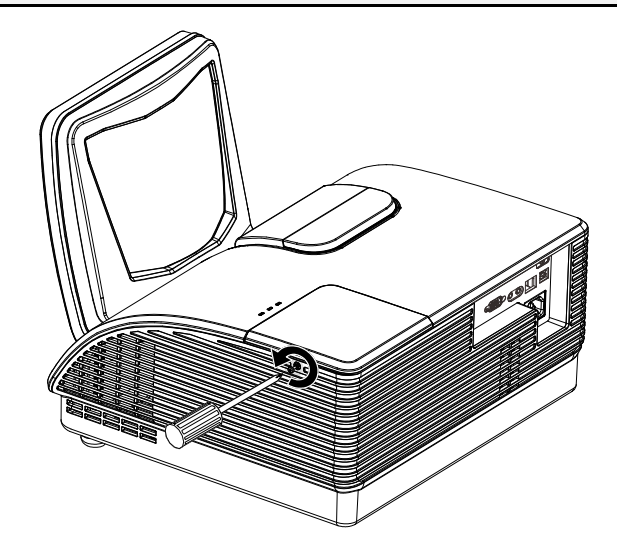

**2.** Remove the lamp compartment cover.

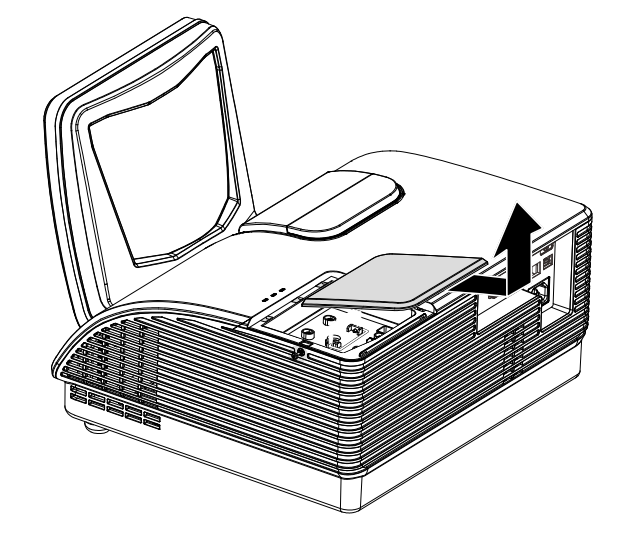

- **3.** Remove the two screws from the lamp module.
- **4.** Lift the module handle up.
- **5.** Pull firmly on the module handle to remove the lamp module.
- **6.** Reverse steps 1 to 5 to install the new lamp module. While installing, align the lamp module with the connector and ensure it is level to avoid damage.

**Note:** The lamp module must sit securely in place and the lamp connector must be connected properly before tightening the screws.

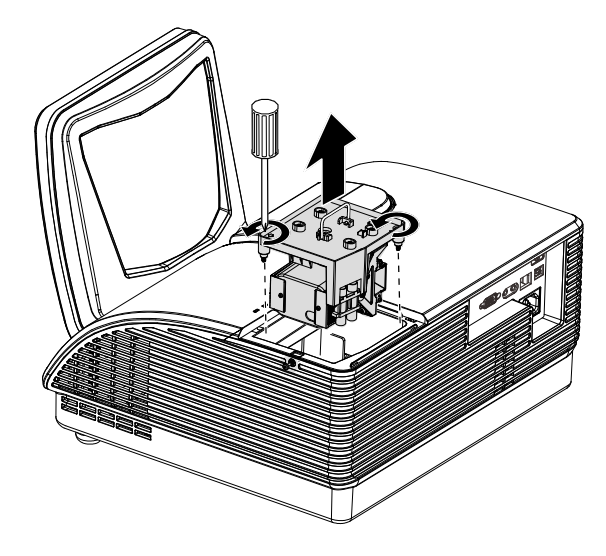

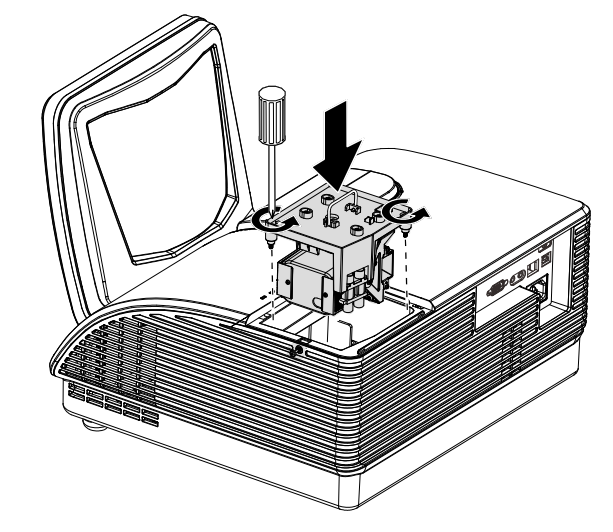

## <span id="page-48-1"></span><span id="page-48-0"></span>**Cleaning the Projector**

Cleaning the projector to remove dust and grime will help ensure trouble-free operation.

#### *Warning:*

*1. Be sure to turn off and unplug the projector at least 30 minutes before cleaning. Failure to do so could result in a severe burn.* 

*2. Use only a dampened cloth when cleaning. Do not allow water to enter the ventilation openings on the projector.* 

*3. If a little water gets into the projector interior while cleaning, leave unplugged in a well-ventilated room for several hours before using.* 

*4. If a lot of water gets into the projector interior when cleaning, have the projector serviced.* 

*Cleaning the Projector Mirror:*

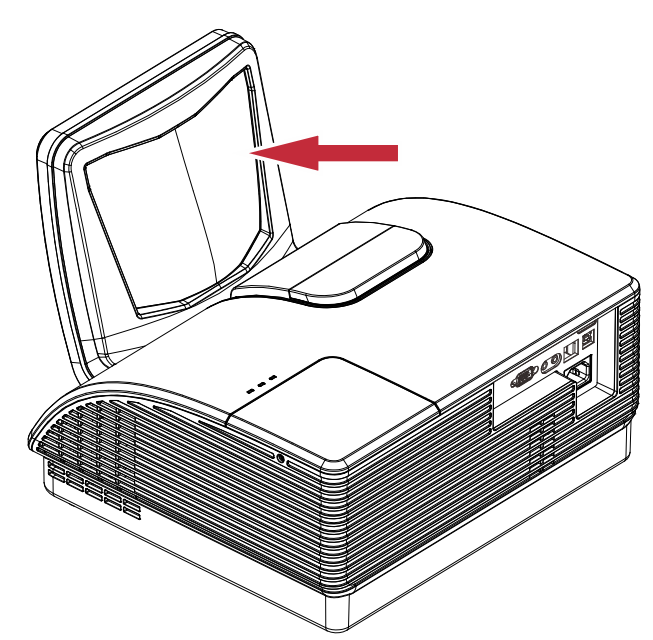

- 1. Remove dust with a "Bellows/Lens Blower" readily available from Camera shops to prevent scratching the mirror when subsequently wiped.
- 2. Gently wipe with a lens cleaning cloth or alternatively, use a lens cleaning tissue in conjunction with a small amount of lens cleaning fluid.

#### *Cautions:*

*1. Always turn the projector off and allow to cool for at least 30 minutes prior to cleaning.* 

*2. Never touch the projector mirror or Lens directly by hand.* 

- *3. Do not use hard fibre cloths.*
- *4. Do not use abrasive cleaners, solvents or other harsh chemical cleaners.*

## <span id="page-49-0"></span>*Cleaning the Lens*

You can purchase optic lens cleaner from most camera stores. Refer to the following to clean the projector lens.

- 1. Apply a little optic lens cleaner to a clean soft cloth. (Do not apply the cleaner directly to the lens.)
- 2. Lightly wipe the lens in a circular motion.

## *Caution:*

*1. Do not use abrasive cleaners or solvents.* 

*2. To prevent discoloration or fading, avoid getting cleaner on the projector case.* 

## *Cleaning the Case*

Refer to the following to clean the projector case.

- 1. Wipe off dust with a clean dampened cloth.
- 2. Moisten the cloth with warm water and mild detergent (such as used to wash dishes), and then wipe the case.
- 3. Rinse all detergent from the cloth and wipe the projector again.

#### *Caution:*

*To prevent discoloration or fading of the case, do not use abrasive alcohol-based cleaners.* 

## <span id="page-50-1"></span><span id="page-50-0"></span>**Using the Physical Lock**

## *Using the Kensington® Lock*

If you are concerned about security, attach the projector to a permanent object with the Kensington slot and a security cable.

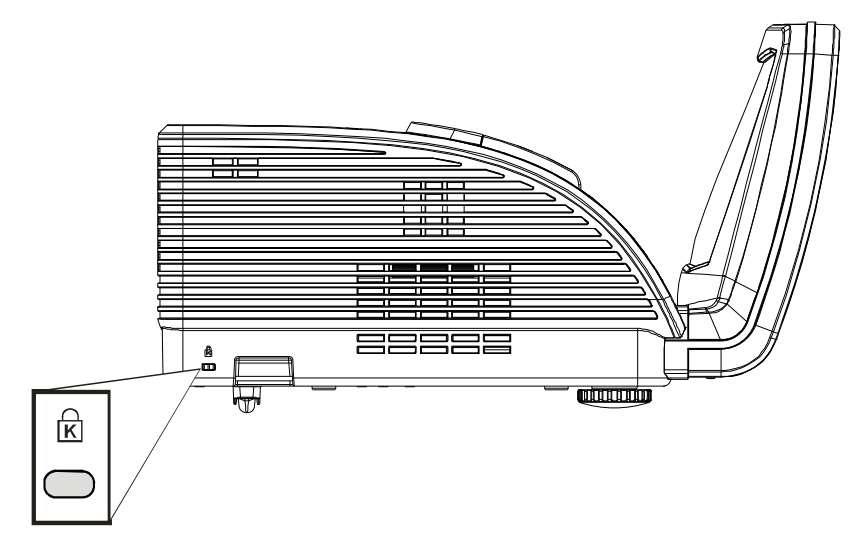

#### *Note:*

Contact your vendor for details on purchasing a suitable Kensington security cable.

The security lock corresponds to Kensington's MicroSaver Security System. If you have any comment, contact: Kensington, 2853 Campus Drive, San Mateo, CA 94403, U.S.A. Tel: 800-535-4242, *[http://www.Kensington.com](http://www.kensington.com/)*.

## <span id="page-50-2"></span>*Using the Security Chain Lock*

In addition to the password protection function and the Kensington lock, the Security Chain Opening helps protect the PROJECTOR from unauthorized use.

See the following picture.

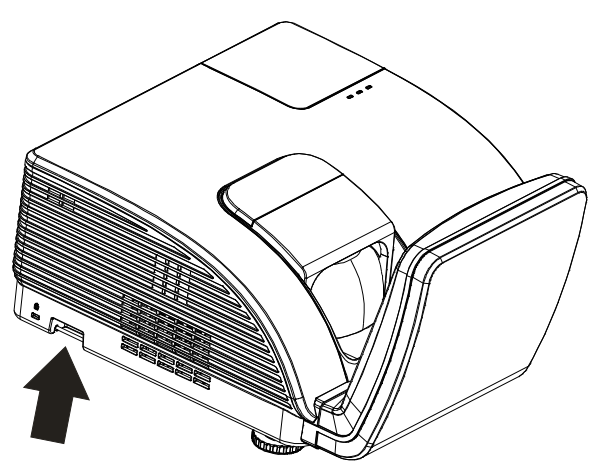

! *Caution: Do NOT touch the aspheric mirror.* 

## <span id="page-51-0"></span>**Adjusting the Focus**

Open the Focus Cover in the direction as shown.

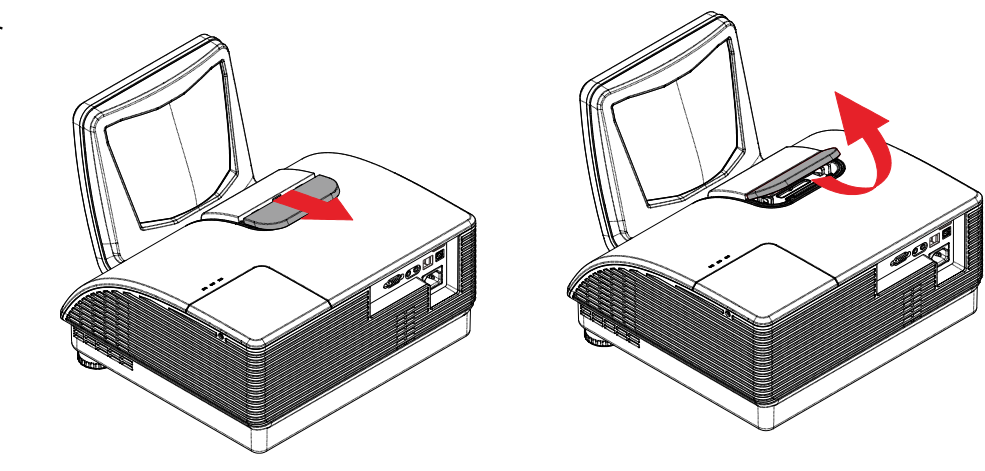

# *Focusing Procedure ( I )*

When alignment lines are clearly marked on the focus rings the following presets are available:

● For 88.5" ActivBoard, adjust the focus rings until the **white lines** align

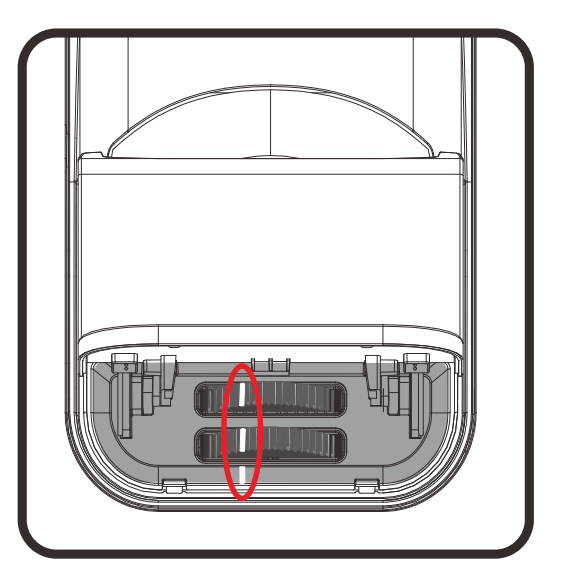

## <span id="page-52-0"></span>*Focusing Procedure ( II )*

- 1. With the projector mounted and operator facing ActivBoard, turn the **Front Focus Ring** all the way to the left.
- 2. Adjust the **Rear Focus Ring** to obtain the best overall focus of the image.
- 3. If unable to focus the whole image, turn the **Front Focus Ring** slightly to the right.
- 4. Again, adjust the **Rear Focus Ring** to obtain the best overall focus of the image.
- 5. If still unable to focus the whole image, turn the **Front Focus Ring** slightly to the right again.
- 6. Repeat steps 4 and 5 until an evenly focused image is obtained .

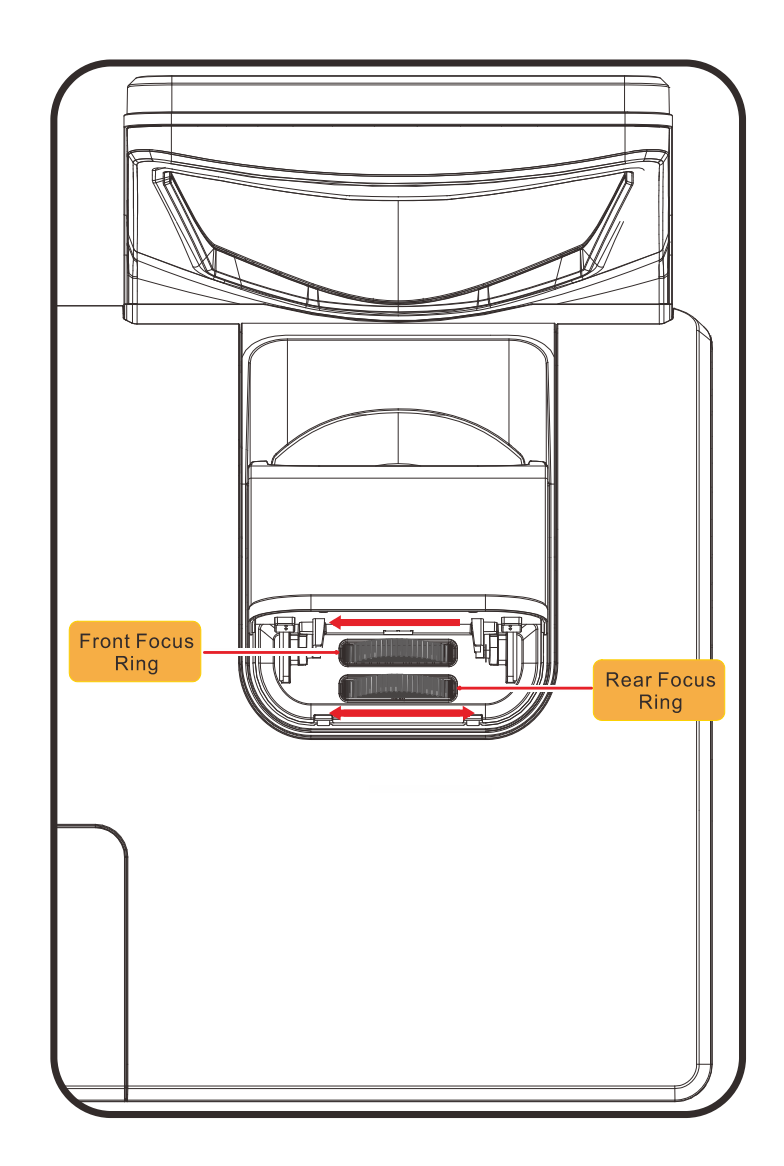

# **TROUBLESHOOTING**

## <span id="page-53-0"></span>**Common problems and solutions**

These guidelines provide tips to deal with problems you may encounter while using the projector. If the problem remains unsolved, contact your dealer for assistance.

Often after time spent troubleshooting, the problem is traced to something as simple as a loose connection. Check the following before proceeding to the problem-specific solutions.

- *Use some other electrical device to confirm that the electrical outlet is working.*
- *Ensure the projector is turned on.*
- *Ensure all connections are securely attached.*
- *Ensure the attached device is turned on.*
- *Ensure a connected PC is not in suspending mode.*
- *Ensure a connected notebook computer is configured for an external display. (This is usually done by pressing an Fn-key combination on the notebook.)*

## **Tips for Troubleshooting**

In each problem-specific section, try the steps in the order suggested. This may help you to solve the problem more quickly.

Try to pin point the problem and thus avoid replacing non-defective parts. For example, if you replace batteries and the problem remains, put the original batteries back and go to the next step.

Keep a record of the steps you take when troubleshooting: The information may be useful when calling for technical support or for passing on to service personnel.

## <span id="page-54-1"></span><span id="page-54-0"></span>**LED Error Messages**

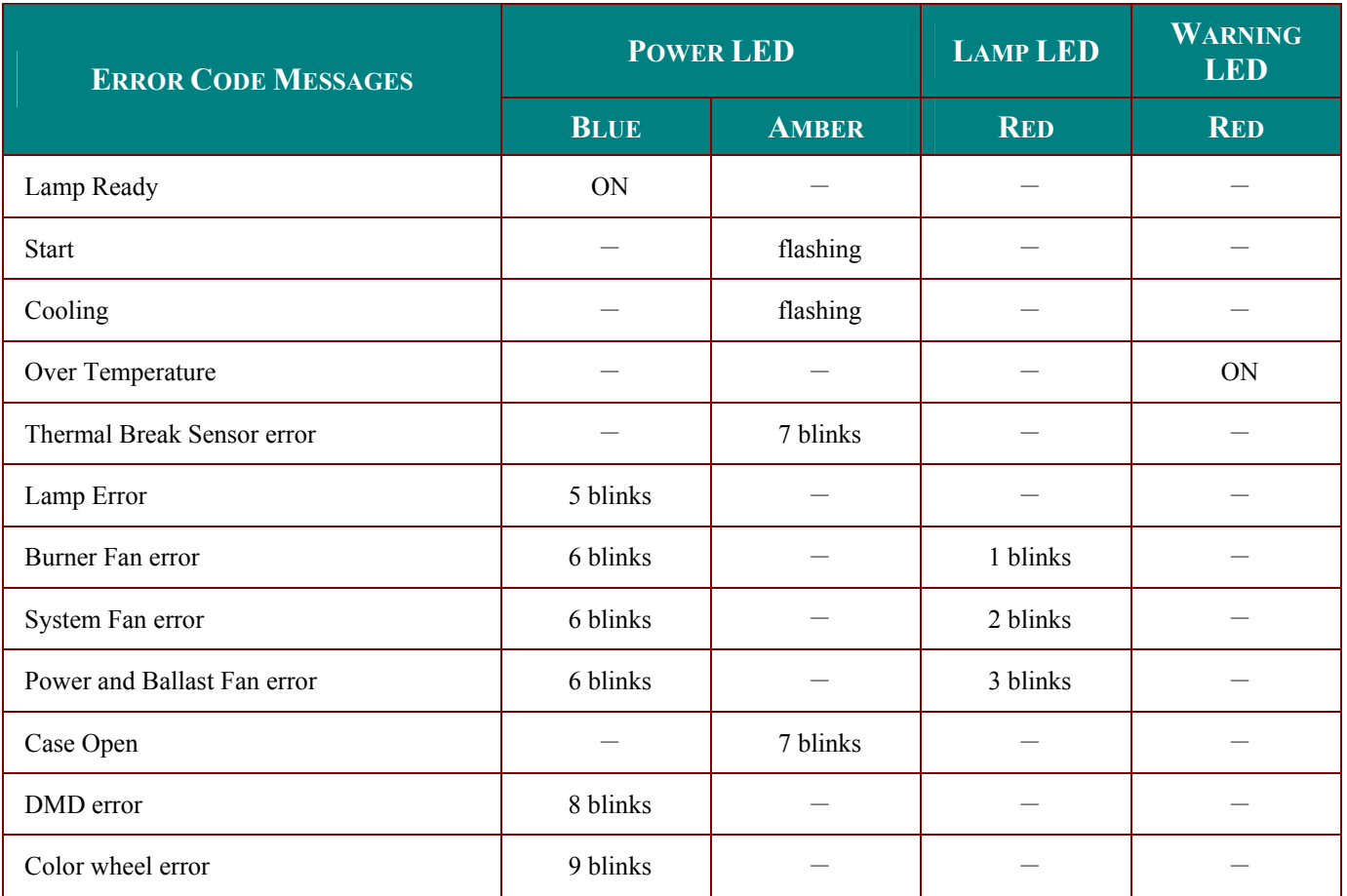

In the event of an error, please disconnect the AC power cord and wait for one (1) minute before restarting the projector. If the Power or Lamp LEDs are still blinking or the Over Temp LED is lit, or any other situation that isn't listed in the chart above, please contact your service center.

## **Image Problems**

#### *Problem: No image appears on the screen*

- **1.** Verify the settings on your notebook or desktop PC.
- **2.** Turn off all equipment and power up again in the correct order.

#### *Problem: The image is blurred*

- **1.** Adjust the **Focus** on the projector.
- **2.** Press the **Auto** button on the remote control or projector.
- **3.** Ensure the projector-to-screen distance is within the 10-meter (33-feet) specified range.
- **4.** Check that the projector lens is clean.

## *Problem: The image is wider at the top or bottom (trapezoid effect)*

- **1.** Position the projector so it is as perpendicular to the screen as possible.
- **2.** Use the **Keystone** button on the remote control or projector to correct the problem.

#### *Problem: The image is reversed*

Check the **Projection** setting on the **SYSTEM SETUP : Basic > Projection** menu of the OSD.

## <span id="page-55-0"></span>*Problem: The image is streaked*

- **1.** Set the **Frequency** and **Phase** settings on the **Display** menu of the OSD to the default settings.
- **2.** To ensure the problem is not caused by a connected PC's video card, connect to another computer.

#### *Problem: The image is flat with no contrast*

Adjust the **Contrast** setting on the **Image** menu of the OSD.

#### *Problem: The color of the projected image does not match the source image.*

Adjust the **Color Temperature** and **Gamma** settings on the **Image** menu of the OSD.

## **Lamp Problems**

#### *Problem: There is no light from the projector*

- **1.** Check that the power cable is securely connected.
- **2.** Ensure the power source is good by testing with another electrical device.
- **3.** Restart the projector in the correct order and check that the Power LED is Blue.
- **4.** If you have replaced the lamp recently, try resetting the lamp connections.
- **5.** Replace the lamp module.
- **6.** Put the old lamp back in the projector and have the projector serviced.

#### *Problem: The lamp goes off*

- **1.** Power surges can cause the lamp to turn off. Re-plug power cord. When the Power LED is on, press the power button.
- **2.** Replace the lamp module.
- **3.** Put the old lamp back in the projector and have the projector serviced.

## **Remote Control Problems**

#### *Problem: The projector does not respond to the remote control*

- **1.** Direct the remote control towards remote sensor on the projector.
- **2.** Ensure the path between remote and sensor is not obstructed.
- **3.** Turn off any fluorescent lights in the room.
- **4.** Check the battery polarity.
- **5.** Replace the batteries.
- **6.** Turn off other Infrared-enabled devices in the vicinity.
- **7.** Have the remote control serviced.

## <span id="page-56-0"></span>**Audio Problems**

#### *Problem: There is no sound*

- **1.** Adjust the volume on the remote control.
- **2.** Adjust the volume of the audio source.
- **3.** Check the audio cable connection.
- **4.** Test the source audio output with other speakers.
- **5.** Have the projector serviced.

## *Problem: The sound is distorted*

- **1.** Check the audio cable connection.
- **2.** Test the source audio output with other speakers.
- **3.** Have the projector serviced.

## **Having the Projector Serviced**

If you are unable to solve the problem, you should have the projector serviced. Pack the projector in the original carton. Include a description of the problem and a checklist of the steps you took when trying to fix the problem: The information may be useful to service personnel. For servicing, return the projector to the place you purchased it.

## <span id="page-57-0"></span>**HDMI Q & A**

#### *Q. What is the difference between a "Standard" HDMI cable and a "High-Speed" HDMI cable?*

Recently, HDMI Licensing, LLC announced that cables would be tested as Standard or High-Speed cables.

- Standard (or "category 1") HDMI cables have been tested to perform at speeds of 75Mhz or up to 2.25Gbps, which is the equivalent of a 720p/1080i signal.
- High Speed (or "category 2") HDMI cables have been tested to perform at speeds of 340Mhz or up to 10.2Gbps, which is the highest bandwidth currently available over an HDMI cable and can successfully handle 1080p signals including those at increased color depths and/or increased refresh rates from the Source. High-Speed cables are also able to accommodate higher resolution displays, such as WQXGA cinema monitors (resolution of 2560 x 1600).

#### *Q. How do I run HDMI cables longer than 10 meters?*

There are many HDMI Adopters working on HDMI solutions that extend a cable's effective distance from the typical 10 meter range to much longer lengths. These companies manufacture a variety of solutions that include active cables (active electronics built into cables that boost and extend the cable's signal), repeaters, amplifiers as well as CAT5/6 and fiber solutions.

#### *Q. How can I tell if a cable is an HDMI certified cable?*

All HDMI products are required to be certified by the manufacturer as part of the HDMI Compliance Test Specification. However, there may be instances where cables bearing the HDMI logo are available but have not been properly tested. HDMI Licensing, LLC actively investigates these instances to ensure that the HDMI trademark is properly used in the market. We recommend that consumers buy their cables from a reputable source and a company that is trusted.

For more detail information check<http://www.hdmi.org/learningcenter/faq.aspx#49>

# **SPECIFICATIONS**

# <span id="page-58-0"></span>**Specifications**

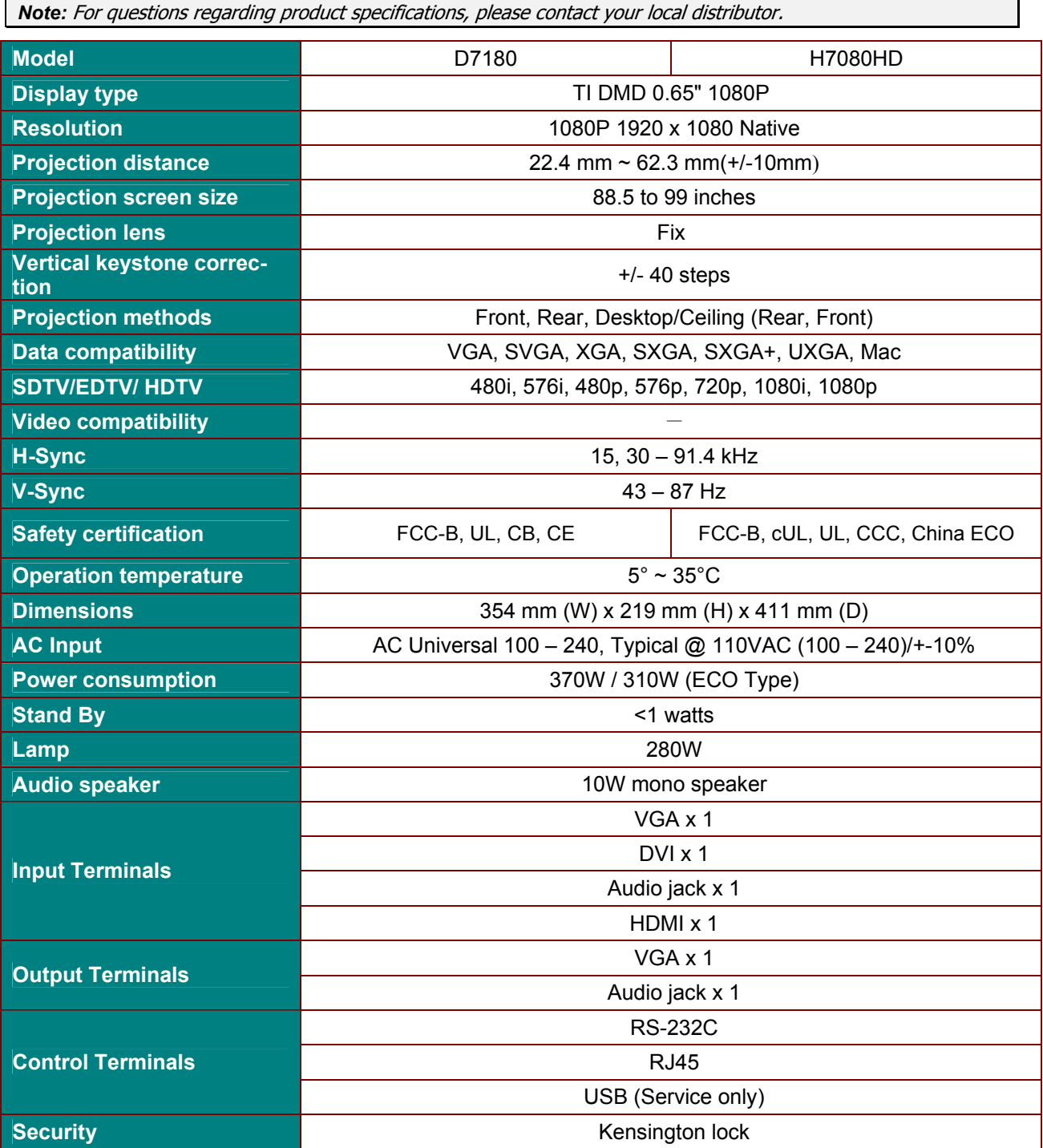

# <span id="page-59-0"></span>**Projection Distance vs. Projection Size**

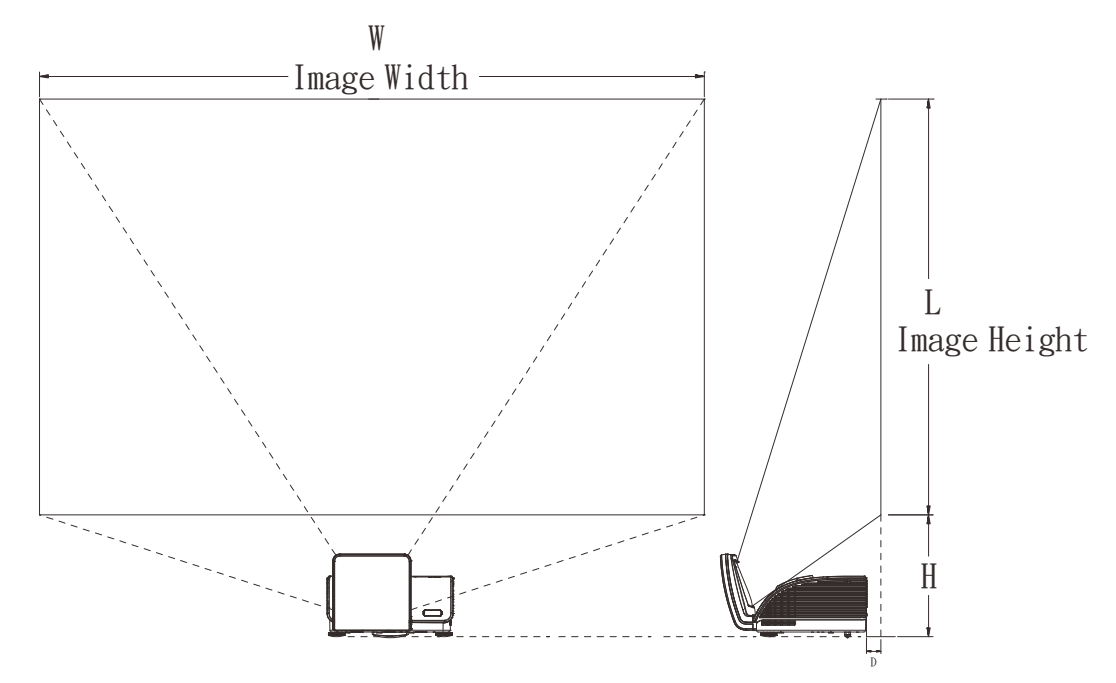

# *Projection Distance and Size Table*

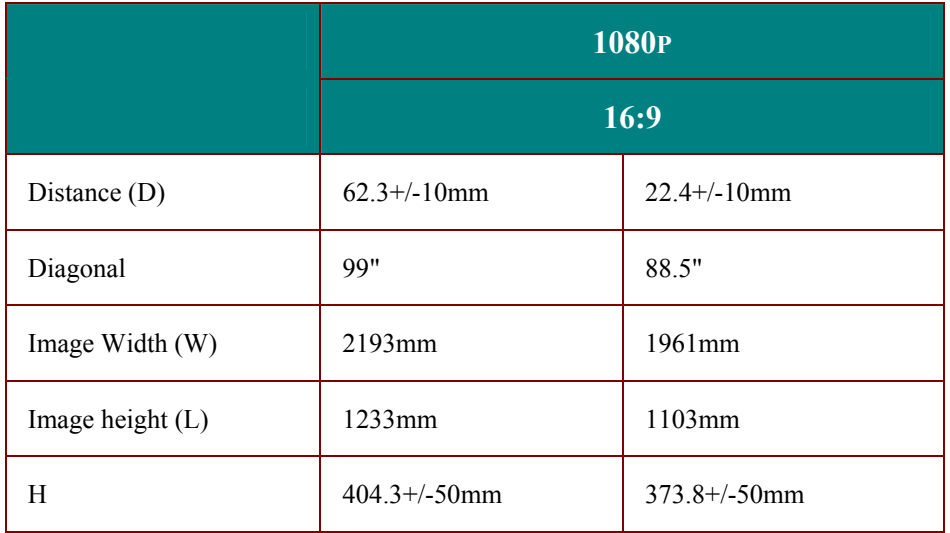

## <span id="page-60-0"></span>**Timing Mode Table**

The projector can display several resolutions. The following table outlines the resolutions that can be displayed by the projector.

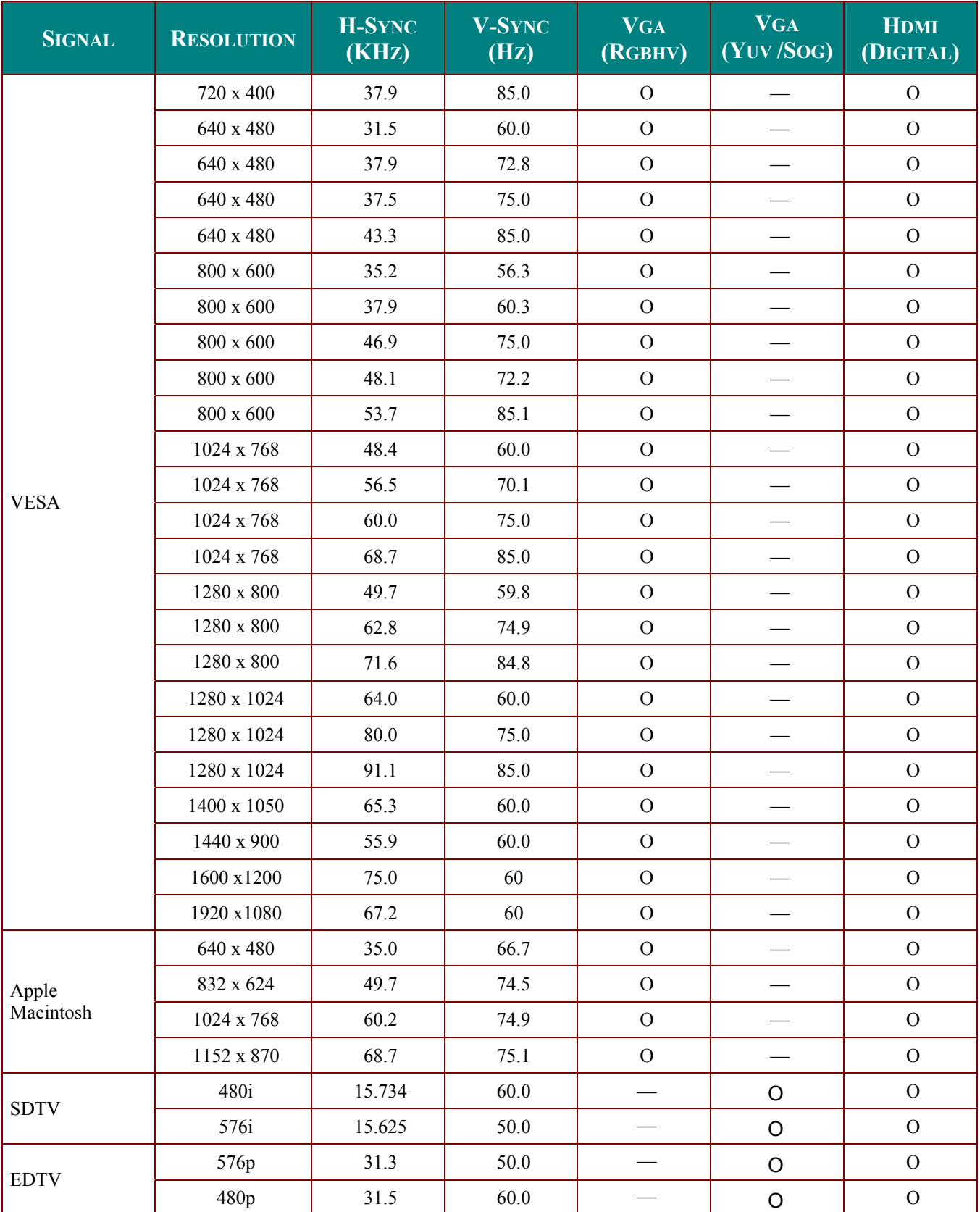

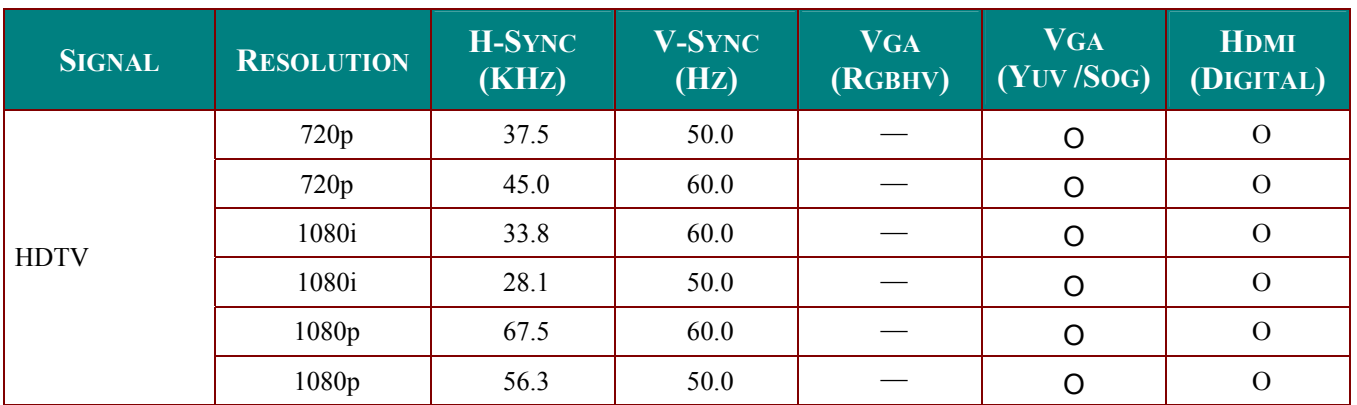

O: Frequency supported

—: Frequency not supported

The native resolution of the panel is1920 x 1080 Resolution other than native resolution may display with uneven size of text or lines.

## <span id="page-62-0"></span>**Projector Dimensions (mm)**

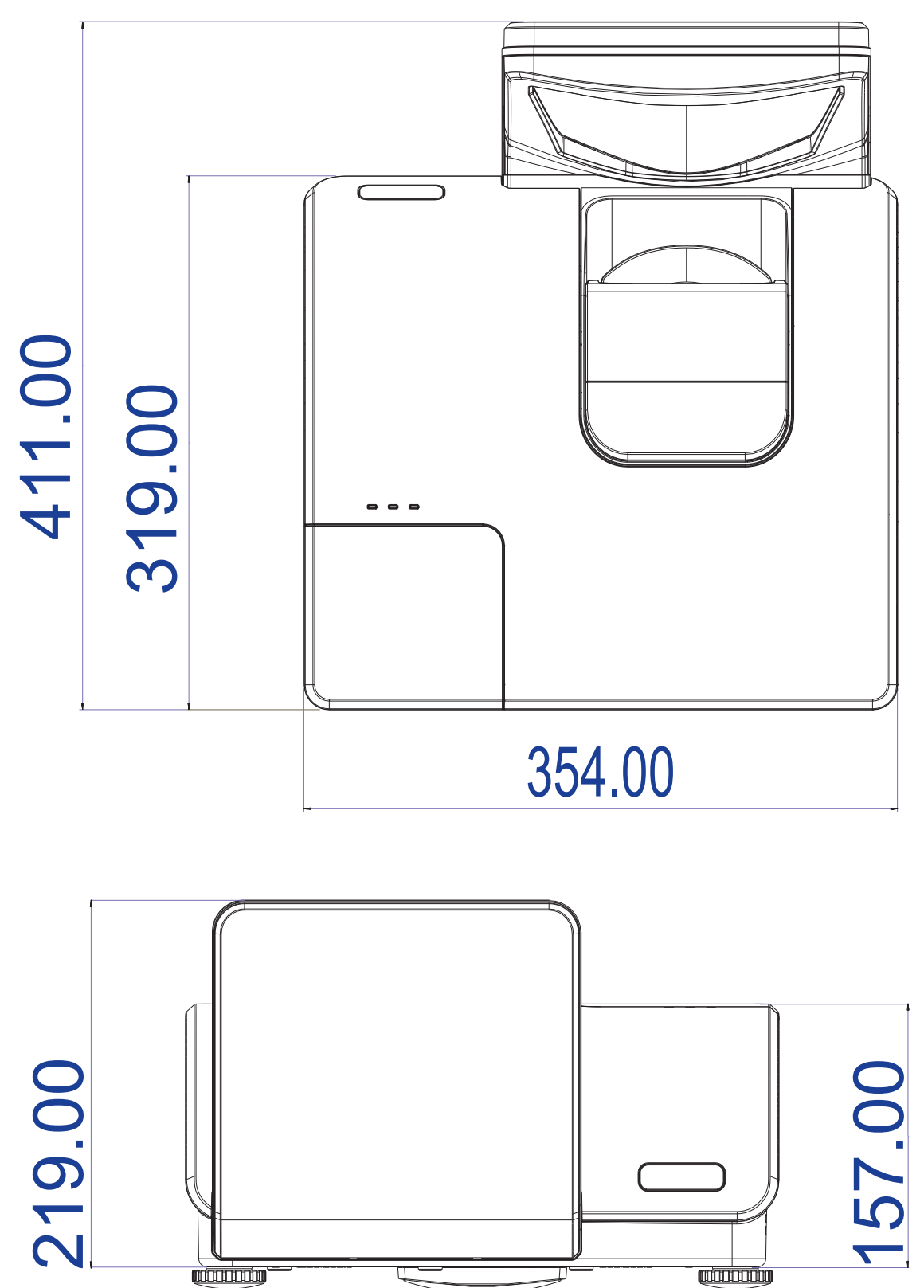

# **REGULATORY COMPLIANCE**

## <span id="page-63-1"></span><span id="page-63-0"></span>**FCC Warning**

This equipment has been tested and found to comply with the limits for a Class B digital device pursuant to Part 15 of the FCC Rules. These limits are designed to provide reasonable protection against harmful interference when the equipment is operated in a commercial environment.

This equipment generates, uses, and can radiate radio frequency energy and, if not installed and used in accordance with the instruction manual, may cause harmful interference to radio communications. Operation of this equipment in a residential area is likely to cause harmful interference in which case the user will be required to correct the interference at his/her own expense.

Changes or modifications not expressly approved by the parties responsible for compliance could void the user's authority to operate the equipment.

## **Canada**

This class B digital apparatus complies with Canadian ICES-003.

## **Safety Certifications**

FCC-B, UL, CB, CE

# **APPENDIX I**

## <span id="page-64-0"></span>**RS-232C Protocol**

#### *RS232 Setting*

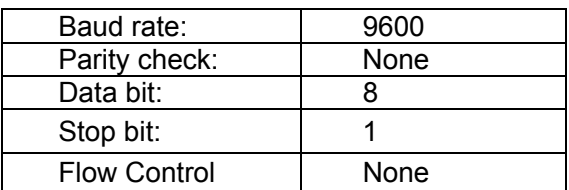

*Control Command Structure* 

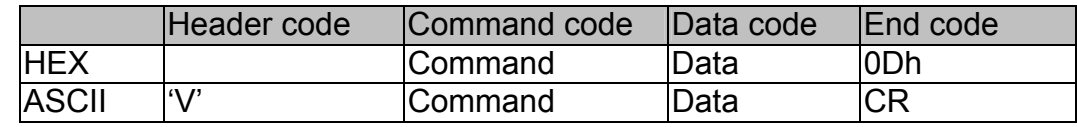

*Operation Command* 

## *Note:*

*XX=00-98, projector's ID, XX=99 is for all projectors* 

*Return Result P=Pass / F=Fail* 

*n: 0:Disable/1: Enable/Vaule(0~9999)* 

## **Command Group 00**

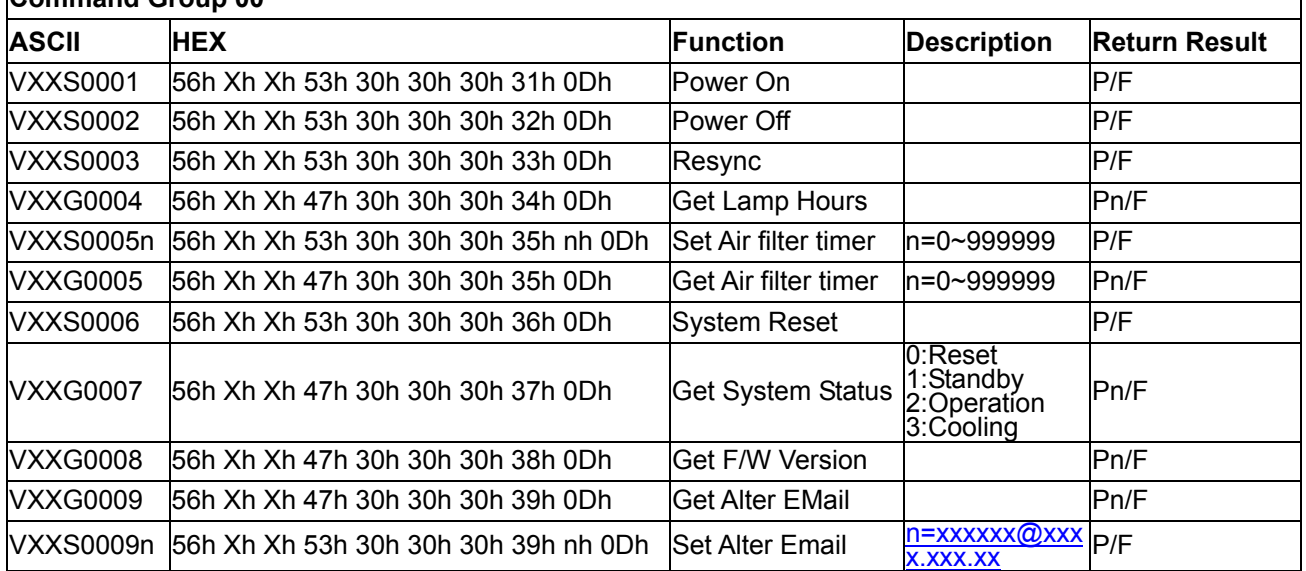

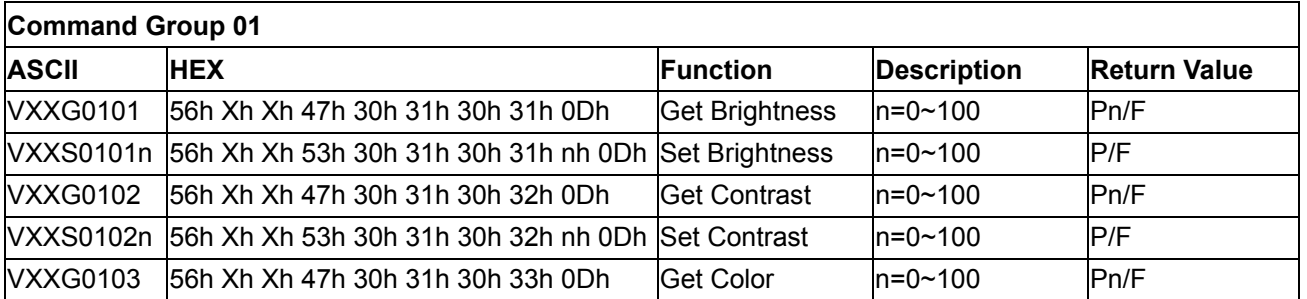

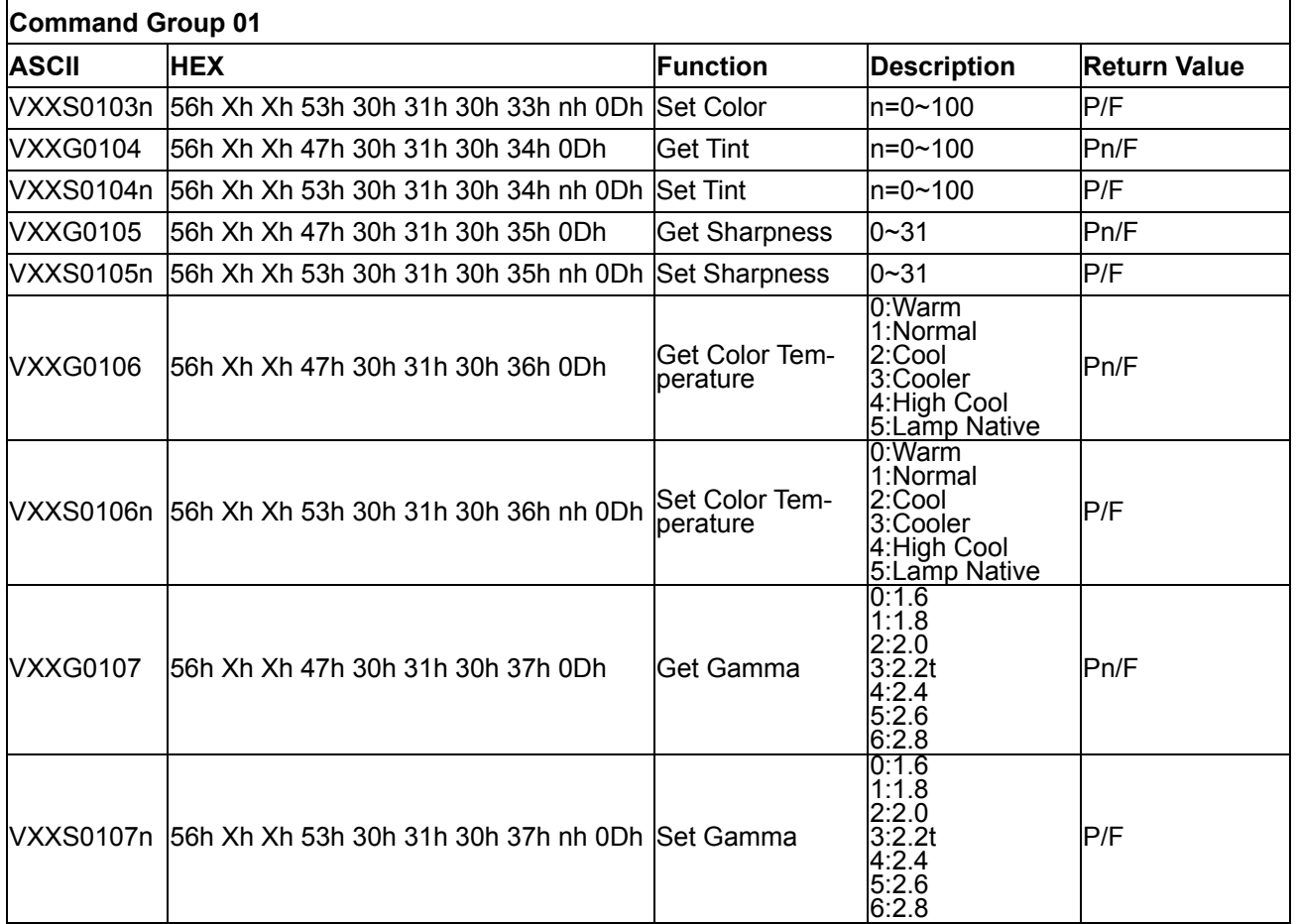

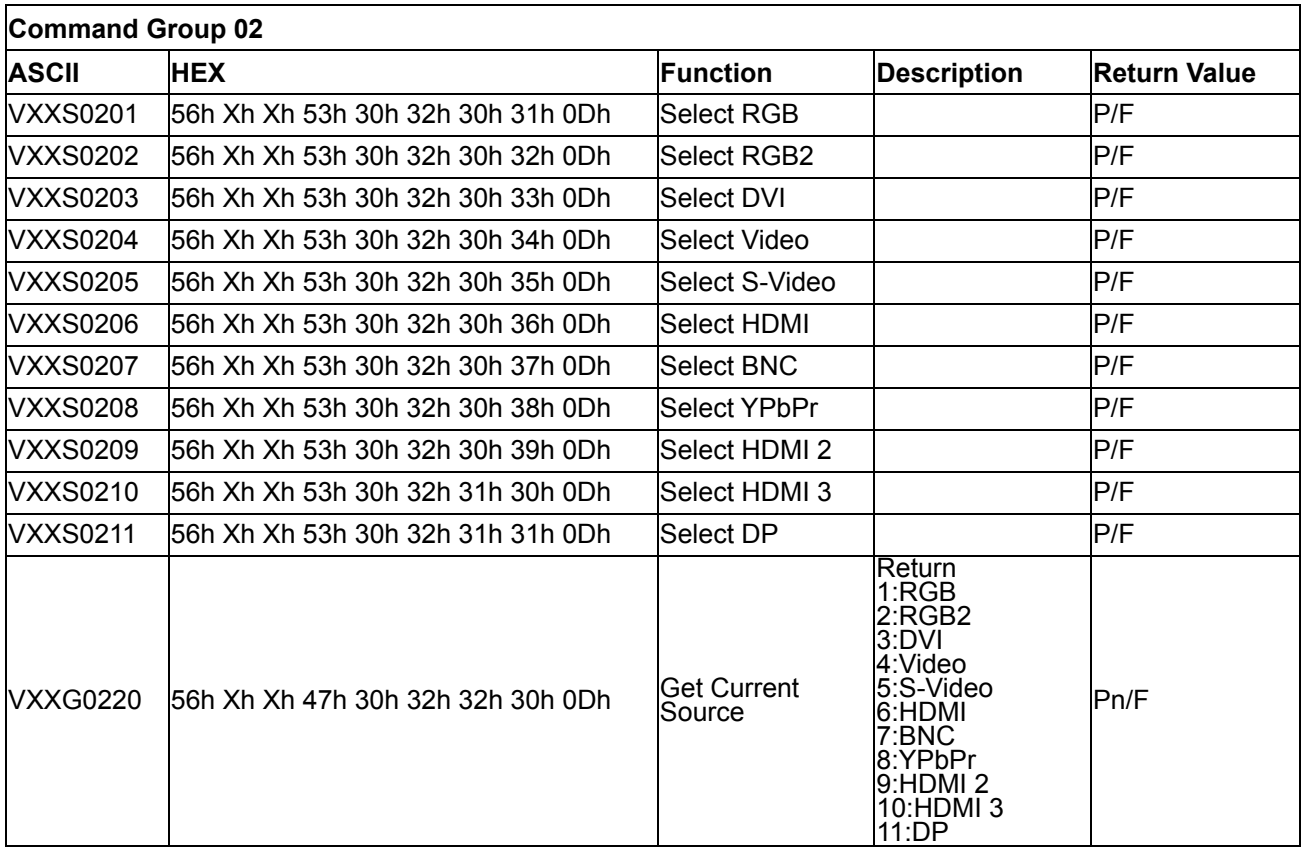

## *DLP Projector – User's Manual*

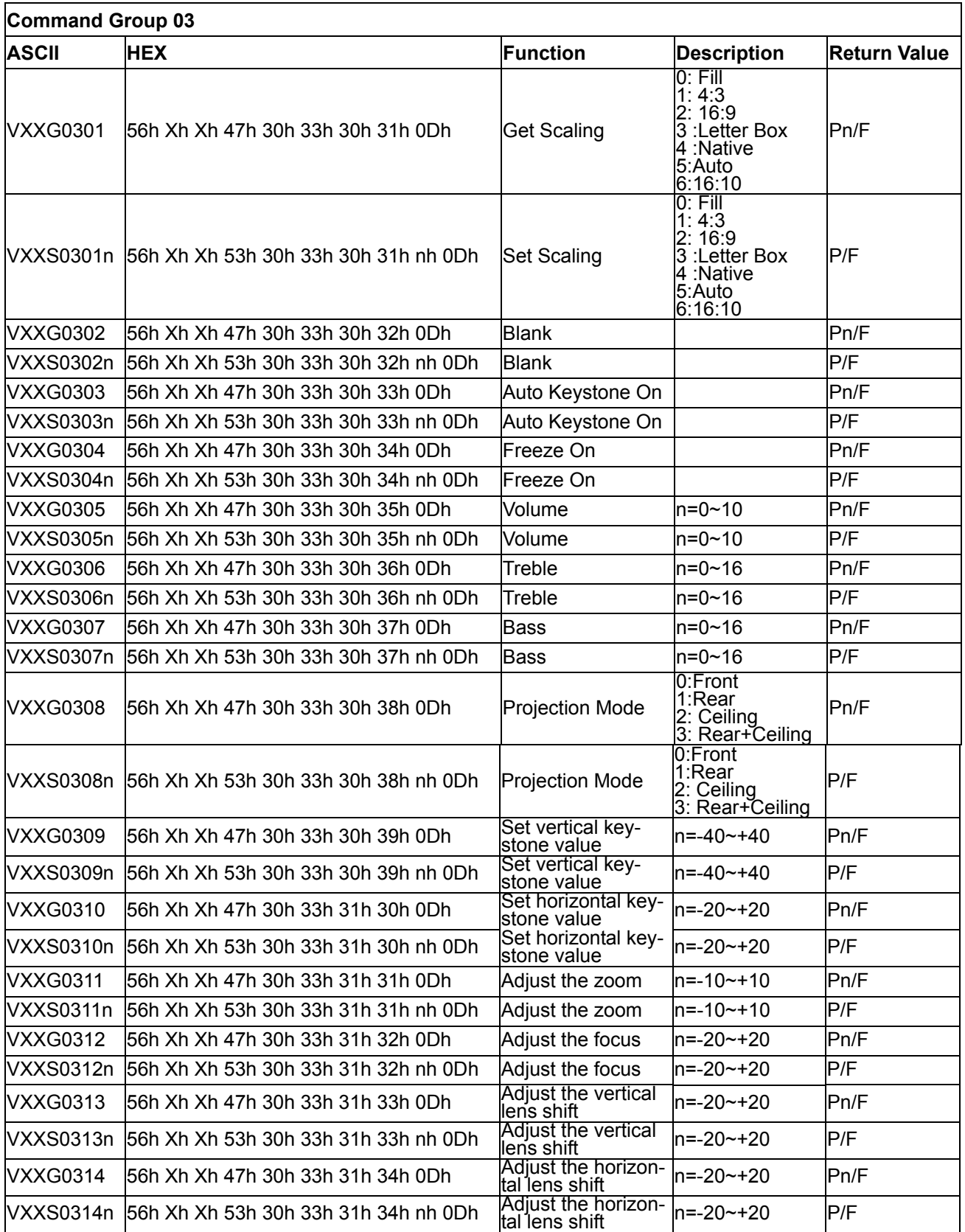

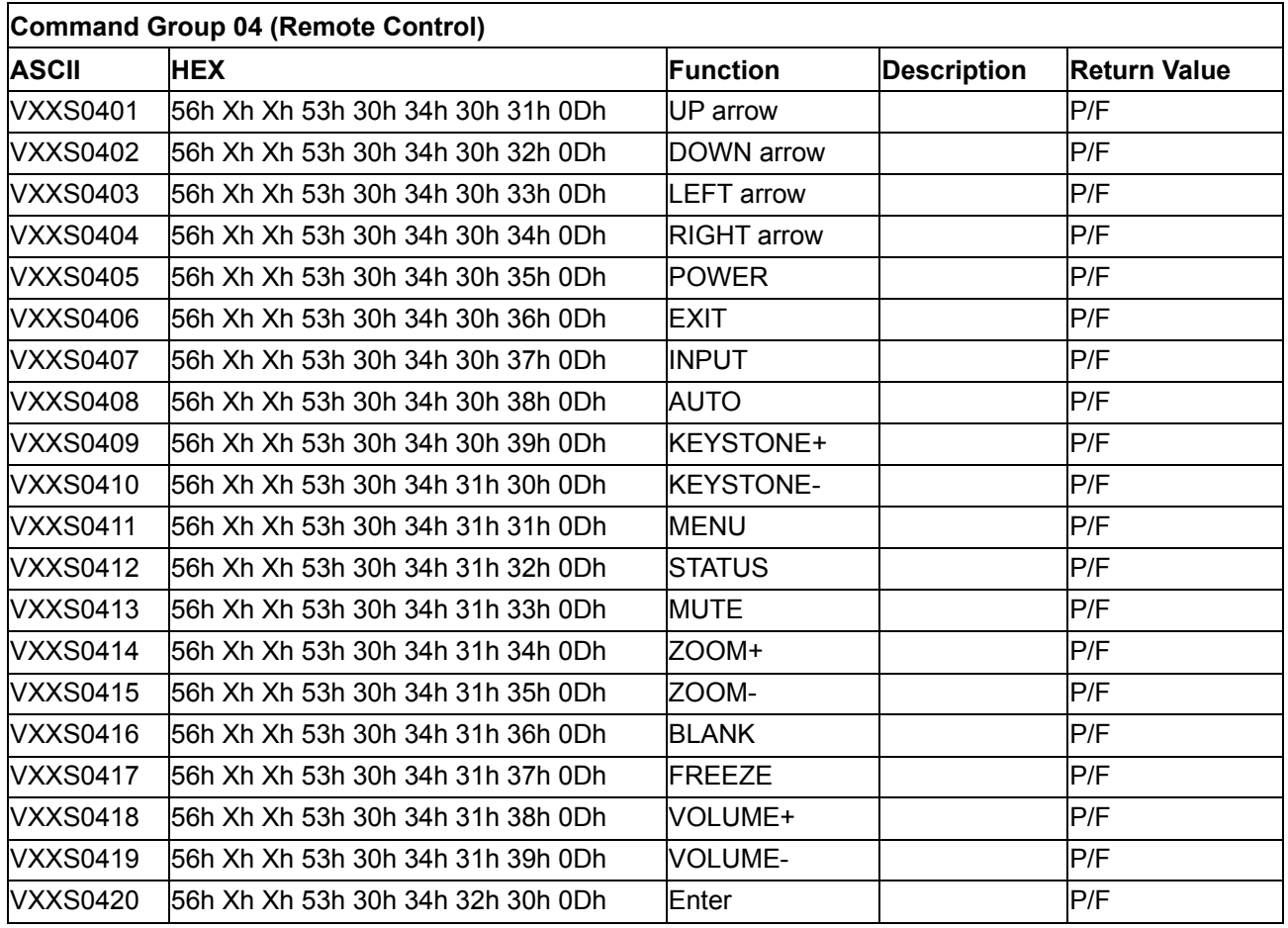

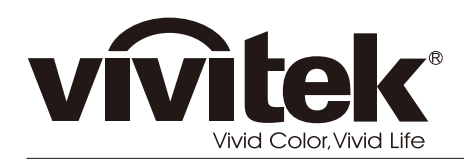

www.vivitekcorp.com